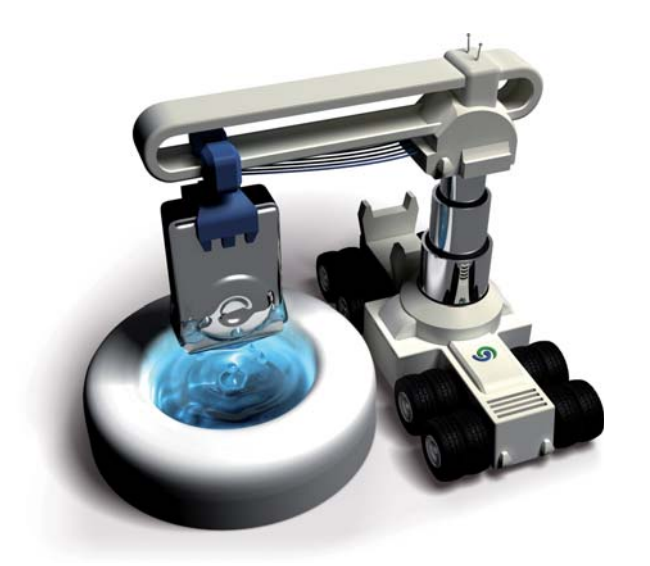

# **G** O&O DiskRecovery 4

O&O DiskRecovery 4 Rev. 2008-02-12

© 2004-2008 O&O Software GmbH • Am Borsigturm 48 • 13507 Berlin • Deutschland

Text, Abbildungen und Beispiele wurden mit größter Sorgfalt erstellt. Der Herausgeber übernimmt für fehlerhafte Angaben und deren Folgen weder eine juristische noch irgendeine Haftung.

Diese Dokumentation ist urheberrechtlich geschützt. Alle Rechte vorbehalten. Kein Teil dieser Dokumentation darf ohne schriftliche Genehmigung des Herausgebers in irgendeiner Form durch Fotokopie, Mikrofilm oder andere Verfahren reproduziert oder in eine für Maschinen, insbesondere Datenverarbeitungsanlagen, verwendbare Sprache übertragen werden. Auch die Rechte der Wiedergabe durch Vortrag, Funk und Fernsehen sind vorbehalten.

Microsoft, Windows und Windows NT, Windows 2000, Windows XP, Windows Vista und Windows 2003 sind eingetragene Warenzeichen der Firma Microsoft Corp., Redmond, USA. O&O und das O&O-Logo sind eingetragene Warenzeichen der O&O Software GmbH, Berlin

# **Inhaltsverzeichnis**

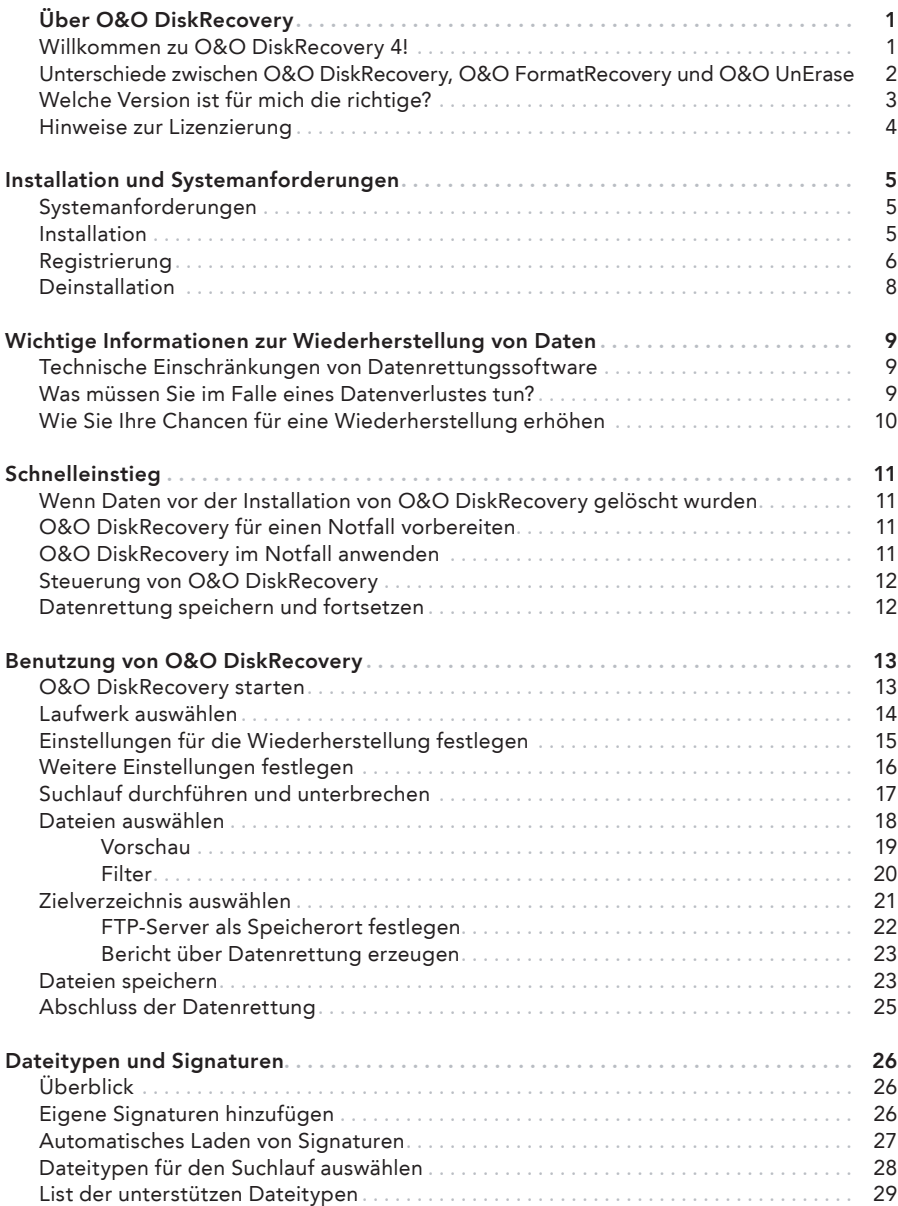

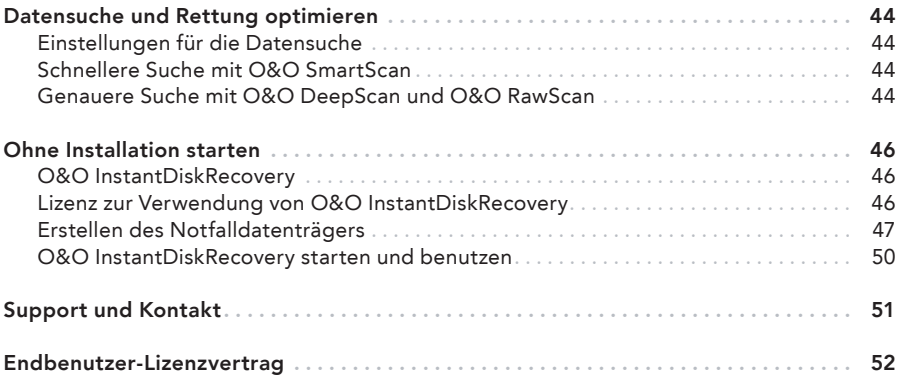

# Willkommen zu O&O DiskRecovery 4!

Vielen Dank, dass Sie sich für O&O DiskRecovery 4 entschieden haben!

Sie kennen das – schnell können wichtige Dateien innerhalb weniger Augenblicke gelöscht und anscheinend für immer verloren sein. Egal, ob es sich hierbei um einen Virusangriff, einen Programmfehler oder auch einen Benutzerfehler handelt. Nicht nur wichtige Dokumente und Geschäftsdaten können so verloren gehen, sondern im Zeitalter der digitalen Fotografie auch unwiederbringliche Momente.

Was können Sie in einem solchen Fall tun? Viele Benutzer geben die Daten verloren, wobei es aber noch nicht zu spät sein muss! Auch wenn Windows, abgesehen vom Papierkorb, keine Möglichkeit der Wiederherstellung bietet, dann können Sie nun mit O&O DiskRecovery einfach, schnell und sicher Ihre Daten wiederherstellen. Mit Hilfe eines Assistenten werden Sie Schritt für Schritt durch den gesamten Vorgang geführt. Und am Ende können Sie die bereits verloren geglaubten Daten wieder verwenden wie zuvor.

Noch ein wichtiger Tipp für das erfolgreiche Wiederherstellen: Wenn Sie Daten gelöscht haben, dann beenden Sie alle Arbeiten am Rechner möglichst umgehend und starten Sie sofort O&O DiskRecovery, um die Datei wieder herzustellen. Anderenfalls können die Daten durch das Speichern anderer Daten überschrieben werden und die Wiederherstellung wird erschwert oder sogar unmöglich!

Deshalb sollten Sie O&O DiskRecovery bereits auf Ihrem System für den Notfall installiert haben. Nur so können Sie gewährleisten, dass im Falle eines Datenverlustes der bestmögliche Erfolg einer Wiederherstellung erzielt wird!

Wir wünschen Ihnen viel Freude mit unserem Produkt und hoffen, dass es Ihnen wertvolle Zeit am Arbeitsplatz und zuhause erspart!

Ihre O&O Software GmbH www.oo-software.com

# Unterschiede zwischen O&O DiskRecovery, O&O FormatRecovery und O&O UnErase

O&O DiskRecovery, O&O FormatRecovery und O&O UnErase sind drei Softwareprodukte zur Datenrettung, die sich gegenseitig optimal ergänzen.

Es ist sinnvoll, alle drei Produkte für die Datenrettung einzusetzen. Einige typische Anwendungsfälle können Sie aus der folgenden Tabelle entnehmen.

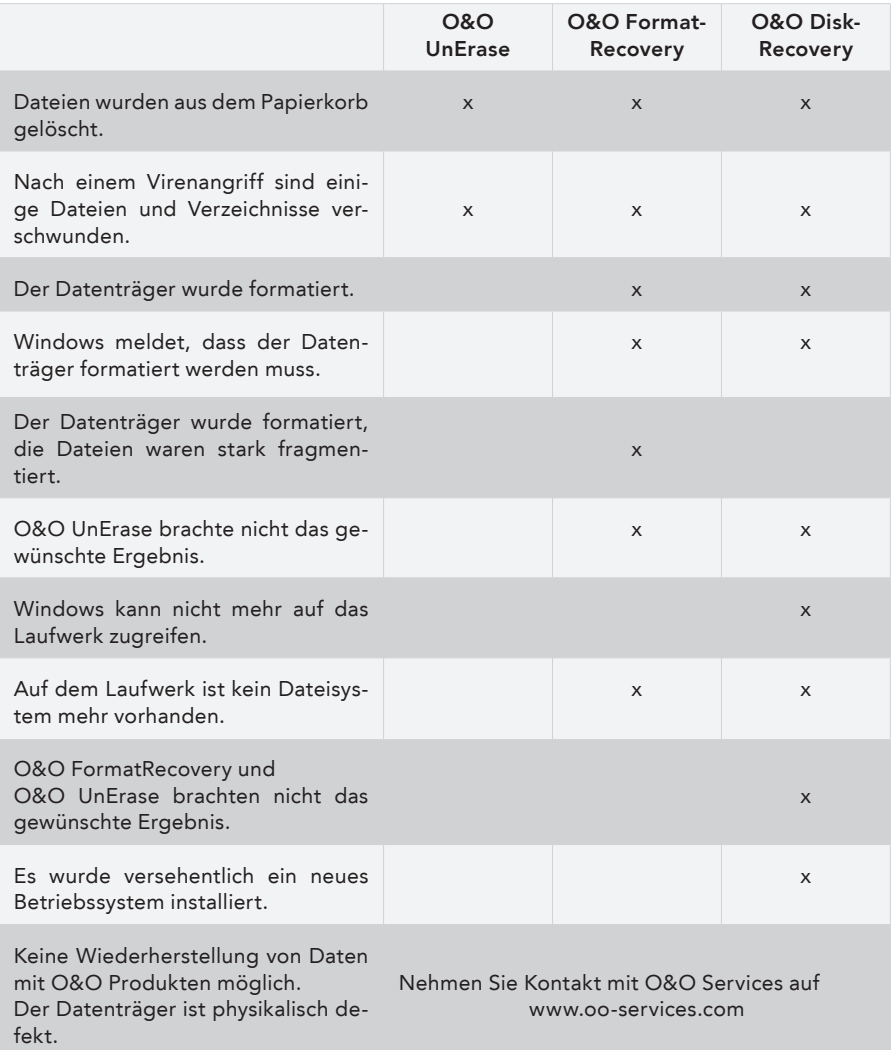

Sie können mit allen drei Produkten ohne Gefahr arbeiten, da sie nur lesend auf den untersuchten Datenträger zugreifen und die wiederherzustellenden Daten auf einen zweiten Datenträger schreiben. Somit bleibt der ursprüngliche Zustand unverändert.

O&O DiskRecovery, O&O FormatRecovery und O&O UnErase können entweder einzeln oder als Produktbundle O&O RescueBox erworben werden.

Wenn Sie weitere Fragen zu unseren Produkten haben, dann wenden Sie sich bitte an uns. Wir helfen Ihnen gerne weiter!

# Welche Version ist für mich die richtige?

O&O DiskRecovery ist in drei verschiedenen Versionen erhältlich: Personal, Admin und Tech Edition. Diese drei Versionen unterscheiden sich in ihrer Funktionalität und ihrer Lizenz zur Nutzung der Software.

- Die Personal Edition (PE) kann maximal 100 Dateien pro Datenrettung wiederherstellen. Die PE-Lizenz ist rechnergebunden, d.h. sie darf nur auf einem Rechner eingesetzt werden. Die PE ist ideal für den Heimanwender.
- Die Admin Edition (AE) kann im Gegensatz zur PE eine unbegrenzte Anzahl an Dateien wiederherstellen und sie darf auf eine beliebige Anzahl an Rechnern innerhalb eines Unternehmens eingesetzt werden. Die AE-Lizenz ist personengebunden, d.h. sie wird pro Administrator lizenziert. Sie darf nicht für unternehmensfremde Rechner oder als Dienstleistung eingesetzt werden. Die AE ist ideal für alle Unternehmen, die Daten von eigenen Rechnern retten müssen.
- Die Tech Edition (TE) erlaubt in Erweiterung zur AE auch die Anwendung von O&O DiskRecovery auf unternehmensfremde Rechner. Diese Lizenz gestattet den Einsatz im Rahmen von Dienstleistungen im Datenrettungsbereich. Sie wird pro Techniker lizenziert, d.h. ein Techniker darf mit einer Lizenz beliebig viele Rechner bearbeiten. Die TE ist ideal für alle Unternehmen, die Datenrettung als Dienstleistung ihren Kunden anbieten.

Upgrades auf eine andere Version können aus dem Systemmenü vorgenommen werden. Klicken Sie dabei im Programm-Fenster auf das Produkt-Icon oben links und dann auf "Upgrade von Personal Edition".

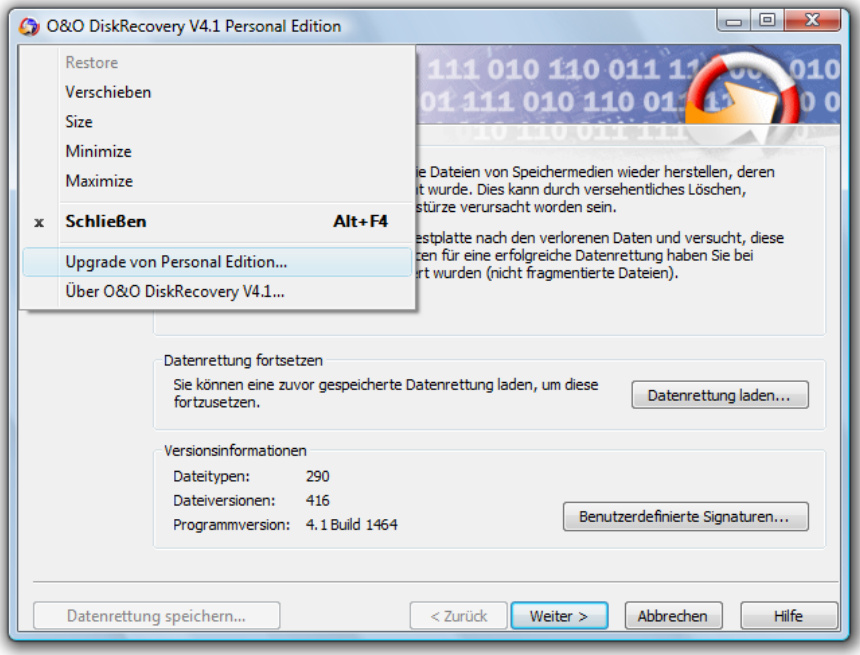

Upgrade aus der Personal Edition

Wenn Sie noch weitere Fragen zur Lizenzierung haben, dann wenden Sie sich bitte an uns. Wir helfen Ihnen gerne weiter!

# Hinweise zur Lizenzierung

Sie können O&O DiskRecovery 4 kostenlos und unverbindlich testen. Mit der Testversion können Sie nach gelöschten Dateien suchen, diese jedoch nicht wiederherstellen. Die Wiederherstellung ist ausschließlich in der Vollversion verfügbar.

O&O DiskRecovery wird pro Rechner lizenziert, d.h. Sie müssen für jeden Rechner, auf dem Sie O&O DiskRecovery einsetzen, eine Lizenz erwerben. Sie dürfen diese Lizenz nicht auf einen anderen Rechner übertragen.

Wenn Sie O&O DiskRecovery in Ihrem Unternehmen oder als Techniker für Kunden als Dienstleistung einsetzen wollen, dann kontaktieren Sie bitte unbedingt einen unserer Fachhändler oder unseren Vertrieb, der Ihnen spezielle Lizenzen hierfür anbieten kann!

# **Installation und Systemanforderungen**

# Systemanforderungen

# $\triangleq$  Hinweis:

Die Informationen im diesem Kapitel sind für Sie nicht relevant, wenn Sie O&O Disk-Recovery von der O&O-RescueBox-Recovery-CD oder O&O-BlueCon-CD verwenden. Diese Version kann auf einem Rechner ohne Betriebssystem direkt von CD gestartet werden. Mehr Informationen dazu finden Sie im Handbuch von O&O RescueBox/ O&O BlueCon oder unter www.oo-software.com

#### Betriebssystem

O&O DiskRecovery ist lauffähig unter

- Windows NT 4 Workstation und Server (mind. Service Pack 6 und es muss der Microsoft Internet Explorer ab Version 5.01 installiert sein.)
- Windows 2000 Professional, Server und Advanced Server
- Windows XP Professional und Home Edition
- Windows Server 2003 (alle Versionen)
- Windows Vista

#### Berechtigungen

Sie müssen ein Mitglied der lokalen Administratorengruppe sein oder über vergleichbare Rechte verfügen, um O&O DiskRecovery zu installieren und anzuwenden. Sollten Sie Domänenadministrator sein, dann besitzen Sie in der Regel die entsprechenden Berechtigungen.

### Installation

# $\triangleq$  Hinweis:

Die Informationen im diesem Kapitel sind für Sie nicht relevant, wenn Sie O&O Disk-Recovery von der O&O-RescueBox-Recovery-CD oder O&O-BlueCon-CD verwenden. Diese Version kann auf einem Rechner ohne Betriebssystem direkt von CD gestartet werden. Mehr Informationen dazu finden Sie im Handbuch von O&O RescueBox/ O&O BlueCon oder unter www.oo-software.com

Die Installation von O&O DiskRecovery ist sehr einfach. Gehen Sie bitte wie nachfolgend beschrieben vor:

- 1. Starten Sie den Rechner, auf dem Sie O&O DiskRecovery installieren wollen.
- 2. Melden Sie sich als Benutzer mit administrativen Rechten an.
- 3. Starten Sie die Installationsdatei von O&O DiskRecovery, die Sie entweder von unserem Webserver herunter geladen haben oder auf Ihrem CD-ROM-Datenträger finden.
- 4. Nachdem das Setup-Programm erfolgreich initialisiert wurde, folgen Sie bitte den Dialogen zur Installation.
- 5. Während der Installation können Sie wählen, ob Sie nur dem aktuellen Benutzer oder allen Benutzern den Zugriff auf O&O DiskRecovery gewähren.

# Registrierung

 $\triangleq$  Hinweis:

Die Informationen im diesem Kapitel sind für Sie nicht relevant, wenn Sie O&O Disk-Recovery von der O&O-RescueBox-Recovery-CD oder O&O-BlueCon-CD verwenden. Diese Version kann auf einem Rechner ohne Betriebssystem direkt von CD gestartet werden. Mehr Informationen dazu finden Sie im Handbuch von O&O RescueBox/ O&O BlueCon oder unter www.oo-software.com

Um O&O DiskRecovery zu registrieren, benötigen Sie den Registrierungscode, den Sie beim Kauf des Produktes erhalten haben. Dieser Registrierungscode wird auch als Lizenzschlüssel, Seriennummer oder Produkt-ID bezeichnet.

Wenn Sie den Lizenzschlüssel eingeben wollen, starten Sie O&O DiskRecovery. Der Registrierungsassistent erscheint immer automatisch beim Start, wenn Sie die unregistrierte Version nutzen. Diese erlaubt nur das Suchen nach gelöschten Dateien, nicht jedoch deren Wiederherstellung. Diese Funktionalität ist nur in der registrierten Vollversion verfügbar.

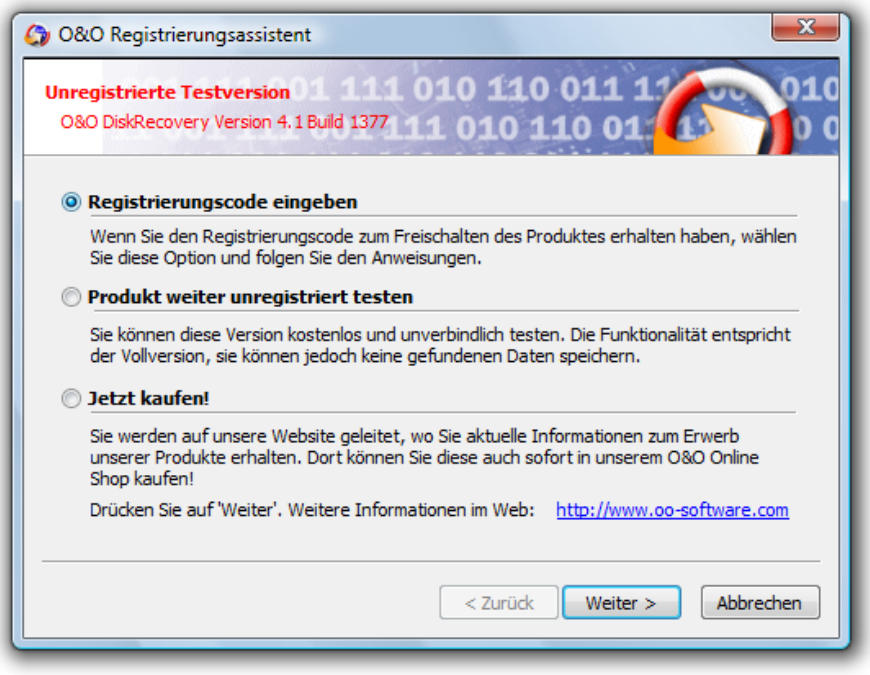

#### Registrierungsassistent

Der Registrierungsassistent ermöglicht eine einfache und unkomplizierte Registrierung. Wenn Sie die Option Registrierungscode eingeben wählen, erscheint ein Dialog, in dem Sie die Lizenzinformationen eintragen können, die Sie beim Kauf der Software erhalten haben. Vergewissern Sie sich, dass Sie keine O's und Nullen verwechselt und keine Leerzeichen eingegeben haben.

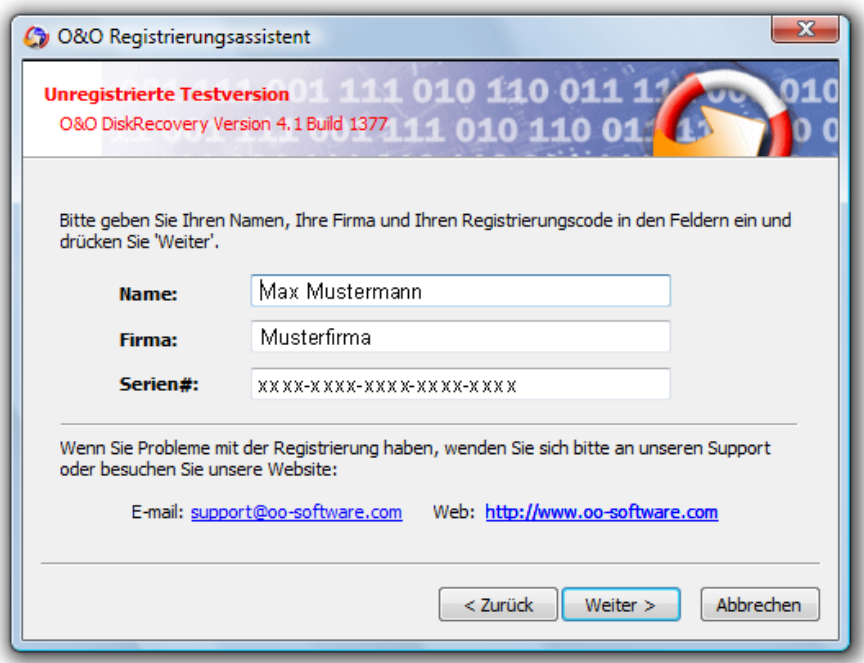

Registrierungsdialog

Drücken Sie Weiter, um die Informationen zu speichern, oder Abbrechen, um den Dialog zu beenden. Wenn Sie falsche Lizenzinformationen eingetragen haben, wird der Registrierungsassistent beim nächsten Start wieder erscheinen.

Falls Sie bei der Eingabe des Registrierungscodes auf Probleme stoßen sollten, setzen Sie sich bitte mit unserem Support in Verbindung.

Wenn Sie O&O DiskRecovery von Ihrem System entfernen wollen, gehen Sie bitte wie in dem Abschnitt "Deinstallation" beschrieben vor.

# Deinstallation

 $\triangleq$  Hinweis:

Die Informationen im diesem Kapitel sind für Sie nicht relevant, wenn Sie O&O Disk-Recovery von der O&O-RescueBox-Recovery-CD oder O&O-BlueCon-CD verwenden. Diese Version kann auf einem Rechner ohne Betriebssystem direkt von CD gestartet werden. Mehr Informationen dazu finden Sie im Handbuch von O&O RescueBox/ O&O BlueCon oder unter www.oo-software.com

Um O&O DiskRecovery von Ihrem System zu entfernen, öffnen Sie die Systemsteuerung aus dem Startmenü Einstellungen und wählen Sie Software.

Aus der Liste der installierten Softwareprodukte wählen Sie bitte O&O DiskRecovery und klicken anschließend auf die Hinzufügen/Entfernen...-Schaltfläche.

Bestätigen Sie die Deinstallation von O&O DiskRecovery. Nach Abschluss der Deinstallation erhalten Sie eine Bestätigungsmeldung. O&O DiskRecovery ist jetzt von Ihrem System entfernt.

# Technische Einschränkungen von Datenrettungssoftware

O&O DiskRecovery ist eine Software zur Wiederherstellung von Daten. Bitte beachten Sie, dass es technisch nicht möglich ist, alle gelöschten Daten wiederherzustellen. Sollten die Bereiche, in denen sich gelöschte Daten befunden haben, bereits von neuen Daten überschrieben worden sein, dann ist die Wiederherstellung mit O&O DiskRecovery nicht mehr möglich. Wenn die Bereiche teilweise überschrieben wurden, dann ist die wiederhergestellte Datei unvollständig und kann dadurch fehlerhaft sein.

O&O DiskRecovery ist in der Lage auch solche Daten wiederherstellen, deren Verzeichnis- und Strukturinformationen bereits gelöscht bzw. überschrieben worden sind. Dies kann durch Anlegen neuer Dateien oder auch Formatieren einer Partition geschehen sein. O&O DiskRecovery kann mittels spezieller Verfahren diese Dateien aufspüren und versucht, diese wieder als gültige Dateien wiederherzustellen.

Leider können nicht alle Dateien fehlerfrei wiederhergestellt werden. So wird beispielsweise die Wiederherstellung durch eine starke Fragmentierung der Dateien erschwert bzw. unmöglich gemacht. Eine regelmäßige Defragmentierung mit einem Tool wie O&O Defrag kann dies verhindern und trägt zusätzlich zu erheblichen Performancesteigerungen bei.

Noch ein Hinweis: Bitte löschen Sie Daten niemals aus Spaß oder zu Testzwecken, ohne vorher eine Sicherungskopie davon angelegt zu haben. Wir möchten Ihnen dringend empfehlen, von wichtigen Daten immer Sicherungskopien anzulegen und diese an einem sicheren Datenträger aufzubewahren.

# Was müssen Sie im Falle eines Datenverlustes tun?

Wenn wichtige Daten auf Ihrem Rechner oder Ihrer Digitalkamera gelöscht wurden, dann ist es besonders wichtig, dass Sie die nachfolgenden Hinweise berücksichtigen, damit Sie die größtmögliche Chance einer Wiederherstellung haben. Wenn Sie weitere Fragen haben, dann können Sie sich an unseren Technischen Support wenden. Bitte beachten Sie, dass wir nur für registrierte Käufer unserer Produkte kostenfreien Support gemäß den Lizenzvereinbarungen leisten können. Gerne kann Ihnen aber unser Support auch in Kooperation mit unserem Tochterunternehmen O&O Services GmbH eine kostenpflichtige Datenrettung anbieten.

Das richtige Verhalten nach einem Datenverlust trägt entscheidend zur erfolgreichen Möglichkeit einer Wiederherstellung bei. Bedenken Sie bitte, dass die gelöschten Daten in Bereichen Ihrer Festplatte oder Speicherkarte nun als "frei" markiert sind, so dass jeder Schreibzugriff die verlorenen Daten überschreiben und damit zerstören kann. Einmal überschriebene Daten sind mit einfachen Mitteln nicht mehr wieder herstellbar.

# Wie Sie Ihre Chancen für eine Wiederherstellung erhöhen

- Nach dem Löschen der Daten möglichst keine Daten mehr schreiben und geöffnete Programme schließen!
- Schalten Sie den Rechner aus!
- Überlegen Sie in Ruhe, wie die Daten gelöscht wurden. Geraten Sie nicht in Panik und versuchen Sie nicht, mit übereilten Schritten die Daten zu retten! Dies kann noch mehr Schaden verursachen!
- Stellen Sie sicher, dass die Dateien sich nicht im Windows-Papierkorb befinden.
- Sind die Daten wirklich gelöscht, dann sollten Sie O&O DiskRecovery zur Datenrettung einsetzen. Falls der Datenträger danach formatiert wurde, können die Daten möglicherweise mit O&O FormatRecovery wiederhergestellt werden.
- Haben Sie nur eine Partition (beispielsweise nur "C:"), dann sollten Sie die Software auf einem anderen Rechner herunterladen, installieren und einen Notfalldatenträger mit O&O InstantDiskRecovery erstellen. Genaue Anweisungen hierfür finden Sie im Abschnitt "O&O DiskRecovery ohne Installation starten".

# $\triangleq$  Hinweis:

Wenn Sie die CD-ROM-Version von O&O DiskRecovery besitzen, dann können Sie O&O InstantDiskRecovery sofort von dieser CD-ROM ohne vorherige Installation starten. Wählen Sie hierfür O&O InstantDiskRecovery im Installationsmenü der CD-ROM aus.

# **Schnelleinstieg**

# Wenn Daten vor der Installation von O&O DiskRecovery gelöscht wurden

- 1. Installieren Sie O&O DiskRecovery auf einem anderen Rechner als dem, von dem Sie die Daten wiederherstellen möchten.
- 2. Erstellen Sie sich einen Notfalldatenträger mit dem O&O InstantDiskRecovery-Assistenten.
- 3. Starten Sie O&O InstantDiskRecovery auf dem Rechner, auf dem die Daten gelöscht wurden.
- 4. Verfahren Sie wie im Abschnitt "O&O DiskRecovery im Notfall anwenden" beschrieben.

# O&O DiskRecovery für einen Notfall vorbereiten

- 1. Installieren Sie O&O DiskRecovery auf dem Rechner, auf dem Sie im Notfall Daten wiederherstellen möchten.
- 2. Registrieren Sie O&O DiskRecovery mit dem erworbenen Lizenzcode. Ohne gültigen Lizenzcode können mit O&O DiskRecovery keine Daten wiederhergestellt werden.
- 3. Damit sind die Vorbereitungen abgeschlossen. Sollten Sie in einem Notfall Daten wiederherstellen wollen oder müssen, dann folgen Sie bitte den Anweisungen des Abschnitts "O&O DiskRecovery im Notfall anwenden".

# O&O DiskRecovery im Notfall anwenden

- 1. Schließen Sie das Laufwerk, von dem die Daten wiederhergestellt werden müssen an Ihren Computer an. Die Voraussetzung dabei ist, dass Sie über ein Lauffähiges Windows-Betriebssystem verfügen. Sollte dies nicht der Fall sein, lesen Sie den Hinweis zu O&O RescueBox.
- 2. Starten Sie O&O DiskRecovery aus dem Startmenü. Die Standardinstallation erfolgt in die Programmgruppe O&O Software und darin in die Gruppe O&O DiskRecovery. Wählen Sie O&O DiskRecovery aus.
- 3. Nach dem Start gehen Sie mit Weiter zur Laufwerksauswahl. Wählen Sie das Laufwerk aus, von dem Sie Daten retten möchten, und bestätigen Sie mit Weiter.
- 4. Bestätigen Sie erneut die Voreinstellungen für die Datenrettung auf der nächsten Seite mit Weiter. Anschließend können Sie auf der folgenden Seite die Datenrettung nun starten.
- 5. Nach Abschluss des Suchvorgangs können Sie aus der Verzeichnis- und Dateiliste die Dateien auswählen, die Sie wiederherstellen möchten. Bei einigen Dateitypen (z.B. bei Bildern) können Sie die Inhalte der Datei sehen. Diese Funktion wird mit Vorschau eingeschaltet.
- 6. Mit Weiter gelangen Sie nun zur Auswahl des Zielverzeichnisses, in das die Dateien gespeichert werden sollen. Bitte beachten Sie, dass ausreichender Speicherplatz dafür zur Verfügung stehen muss und das Zielverzeichnis nicht auf dem Datenträger liegen darf, von dem die Rettung durchgeführt wird!
- 7. Mit Weiter werden die Dateien nun wiederhergestellt. Nach Abschluss des Vorgangs erhalten Sie einen Statusbericht, der die Aktionen nochmals zusammenfasst. Sie können O&O DiskRecovery nun beenden.
- Hinweis zu O&O RescueBox/O&O BlueCon: Es ist möglich die Datenwiederherstellung direkt von der Boot-fähigen O&O Rescue-Box-Recovery-CD oder der O&O BlueCon-CD auszuführen, ohne dabei ein lauffähiges Windows-Betriebssystem zu haben! Mehr Informationen dazu finden Sie im Handbuch von O&O RescueBox/O&O BlueCon oder unter www.oo-software.com

# Steuerung von O&O DiskRecovery

Der Assistent von O&O DiskRecovery führt Sie Schritt für Schritt durch den gesamten Datenrettungsvorgang. Um O&O DiskRecovery anwenden zu können, müssen Sie Zugriff auf das zu rettende Laufwerk haben. Sie können O&O DiskRecovery auch ohne vorherige Installation starten. Bitte lesen Sie hierfür den Abschnitt "Ohne Installation starten".

Mit Weiter schließen Sie einen Schritt ab und setzen die Datenrettung fort. Mit Zurück können Sie zum vorherigen Schritt wechseln. Sie können jederzeit O&O DiskRecovery abbrechen und beenden. Mit Datenrettung speichern können Sie die aktuellen Einstellungen speichern, um den Vorgang später fortzusetzen.

# Datenrettung speichern und fortsetzen

Sie können zu jedem Zeitpunkt die Datenrettung unterbrechen und später wieder fortsetzen. Im linken unteren Bereich des Assistenten befindet sich die Schaltfläche Datenrettung speichern. Diese öffnet einen Dialog zum Speichern der Datenrettung.

Wenn Sie die Datenrettung erfolgreich gespeichert haben, können Sie diese später wieder nach dem Start von O&O DiskRecovery laden. Weitere Informationen zu diesem Thema finden Sie auch im Abschnitt "O&O DiskRecovery starten".

Bitte beachten Sie, dass die Speicher-Funktion nur verfügbar ist, wenn Sie Eingaben bzw. Änderungen vorgenommen haben.

# **Benutzung von O&O DiskRecovery**

# O&O DiskRecovery starten

Nach dem Start von O&O DiskRecovery können Sie eine neue Datenrettung beginnen oder eine zuvor gespeicherte Datenrettung wieder aufnehmen. Mit Weiter gehen Sie weiter zur Laufwerksauswahl. Sie können O&O DiskRecovery jederzeit mit Abbrechen beenden.

#### Gespeicherte Datenrettung laden

- Wählen Sie Datenrettung laden und wählen Sie die Datei mit der Datenrettung aus. Diese hat normalerweise die Dateierweiterung DRD.
- Die Datenrettungsinformationen werden geladen. Anschließend können Sie mit der Datenrettung fortfahren.

Wenn der Datenträger, von dem Sie Daten zuvor retten wollten, nicht mehr in Ihrem Rechner vorhanden ist, dann erscheint eine Fehlermeldung.

#### Benutzerdefinierte Dateisignaturen

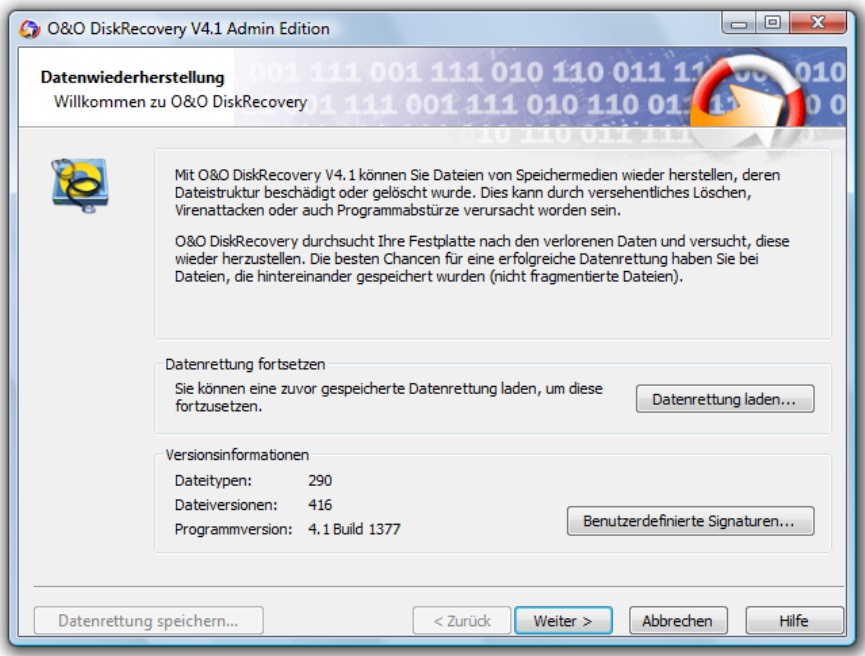

#### Startbildschirm von O&O DiskRecovery

Wenn Sie eigene Dateisignaturen anlegen wollen, um Dateien zu finden, die von O&O DiskRecovery nicht unterstützt werden, so können sie diese hier eingeben. Wählen Sie hierfür Benutzerdefinierte Signaturen. Weitere Informationen zu diesem Thema finden Sie im Abschnitt "Eigene Signaturen hinzufügen".

# Laufwerk auswählen

Wählen Sie das Laufwerk aus, dass Sie nach gelöschten Daten durchsuchen möchten. Sie können entweder eine Partition (z.B. C: oder D:) auswählen oder eine gesamte Festplatte. Sie können auch beliebige andere Speichermedien auswählen, wie beispielsweise USB-Sticks und Memory-Cards von Digitalkameras. Mit Weiter beenden Sie die Laufwerksauswahl.

Standardmäßig werden die nicht partitionierbaren Bereiche ausgeblendet. Diese befinden sich am Ende einer Festplatte nach der letzten Partition. Wählen Sie Nicht partitionierbare Bereiche ausblenden ab, wenn Sie diese Bereiche anzeigen lassen möchten.

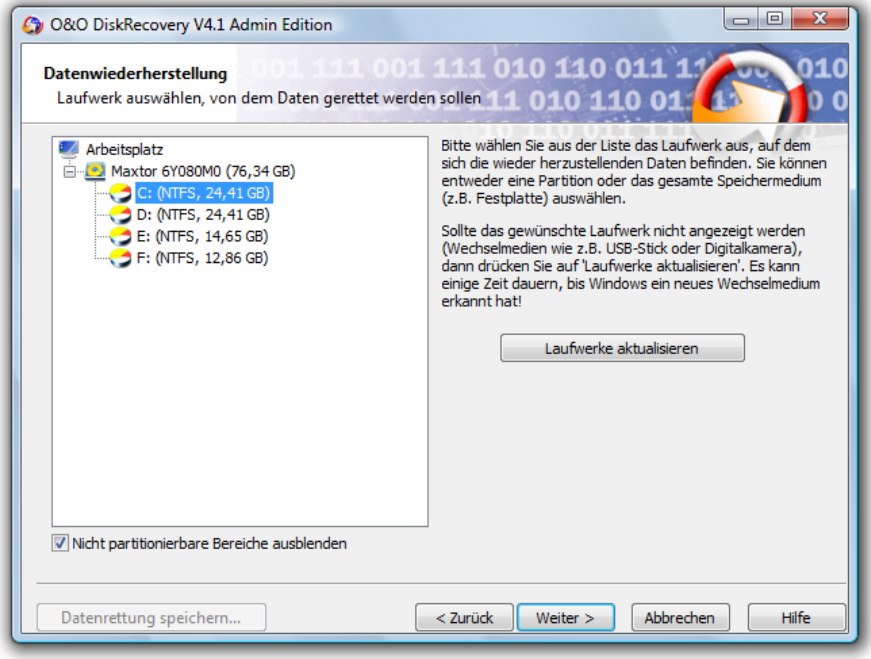

#### Laufwerk auswählen

Im Gegensatz zu den nicht partitionierbaren Bereichen existieren unter Umständen auch nicht partitionierte Bereiche. Diese Bereiche sind nicht als Partitionen für Windows verfügbar, können aber von O&O DiskRecovery auch durchsucht werden. Diese Bereiche werden in der Partitionsliste einer Festplatte als RAW oder "Nicht partitioniert" angezeigt.

Wenn Sie Laufwerke nach dem Start von O&O DiskRecovery hinzufügen möchten (z.B. USB-Sticks oder Digitalkameras), dann werden diese erst angezeigt, wenn Sie Laufwerke aktualisieren auswählen. Anschließend wird die Laufwerksliste neu eingelesen und angezeigt.

# Einstellungen für die Wiederherstellung festlegen

Nach der Auswahl des Laufwerks können Sie Optionen festlegen, die die Genauigkeit und die Dauer der Suche beeinflussen. Zusätzlich können Sie die Mindestlänge für Textdateien festlegen. Wenn Sie ein Gerät ausgewählt haben (Festplatte, USB-Stick etc.) und nicht eine Partition, dann stehen die Optionen O&O SmartScan und O&O RawScan nicht zur Auswahl zur Verfügung. Die Standardeinstellungen sind für die meisten Fälle geeignet und müssen daher nicht verändert werden.

#### Maximale Suchtiefe für Datenrettung verwenden (O&O DeepScan)

Wenn Sie auch besonders kleine Dateien suchen und wiederherstellen wollen, dann aktivieren Sie diese Option. Bitte beachten Sie, dass O&O DeepScan mehr Zeit für den Suchlauf in Anspruch nimmt.

#### Existierende Dateien ignorieren (O&O SmartScan)

Ein häufiges Problem bei der Wiederherstellung von gelöschten Dateien ist, dass nicht nur gelöschte Dateien, sondern auch noch existierende gefunden und als Kopie wiederhergestellt werden. Sie müssen dann die gelöschten unter einer Vielzahl von bereits existierenden suchen und herausfiltern. O&O SmartScan übernimmt diese Aufgabe für Sie, so dass nur wirklich gelöschte Dateien gefunden und wiederhergestellt werden. Diese Option kann den Suchvorgang konfigurationsabhängig erheblich beschleunigen.

Bitte beachten Sie, dass diese Option nur bei Partitionen zur Verfügung steht.

#### Dateisystem bei Suche nicht berücksichtigen (O&O RawScan)

Wenn Sie die Partition, von der Sie Daten wiederherstellen wollen, formatiert haben (möglicherweise mit einem anderen Dateisystem), dann können Sie mit dieser Option O&O DiskRecovery veranlassen, das Dateisystem nicht zu berücksichtigen. Diese Option kann die Dauer des Suchvorgangs verlängern.

Bitte beachten Sie, dass diese Option nur bei Partitionen zur Verfügung steht.

#### Größe der gesuchten Dateien einschränken

Mit dieser Funktion können Sie die Größe der gesuchten wiederherstellbaren Dateien einschränken. Der Wert kann zwischen 1 und 1024 MB liegen.

Standardmäßig wird nach allen wiederherstellbaren Dateien, egal welcher Größe gesucht. Durch die Einschränkung wird die Menge des belegten Speichers eingeschränkt, somit läuft die Suche schneller.

#### Mindestlänge für Textdateien

O&O DiskRecovery kann eine Vielzahl von Textdateien (HTML, Quelltextdateien etc.) erkennen und wiederherstellen. Der voreingestellte Wert von 512 Zeichen bedeutet, dass alle Textdateien, die weniger als 512 Zeichen haben, nicht erkannt werden. Möchten Sie den Wert niedriger einstellen, so können Sie dies hier tun. Minimum ist eine Länge von 16 Zeichen. Je geringer der Wert ist, desto länger kann die Suche dauern.

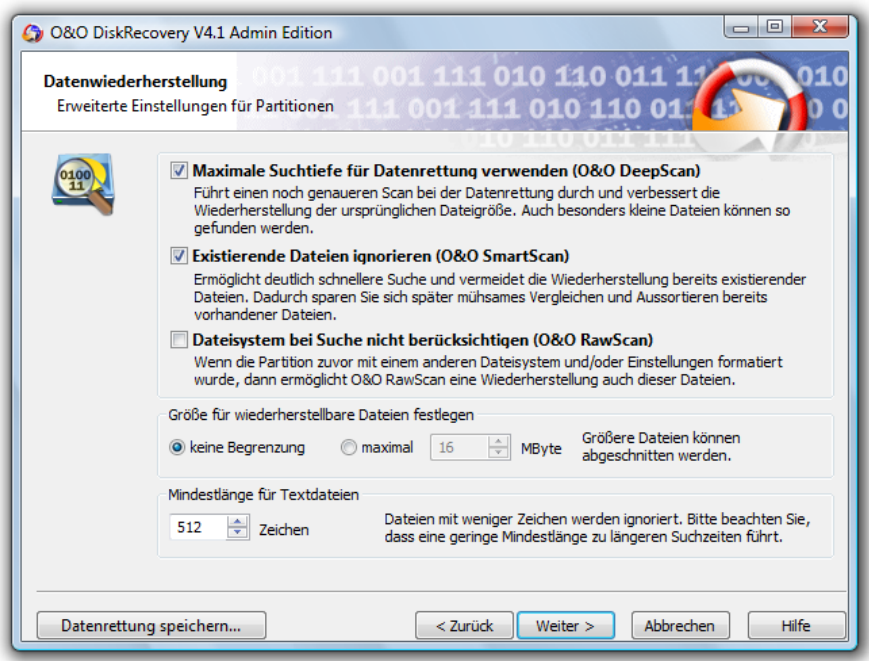

Einstellungen für Datenrettung festlegen

# Weitere Einstellungen festlegen

Sie können festlegen, nach welchen Dateitypen O&O DiskRecovery suchen soll. Standardmäßig wird nach allen Dateitypen gesucht. Sie können später nach Abschluss der Suche die Dateien auswählen, die wiederhergestellt werden sollen. Deshalb können Sie die Einstellungen wie vorgegeben übernehmen. Mit Weiter starten Sie die Datensuche.

#### Dateitypen

Öffnet den Dateitypen-Dialog, in dem Sie die Dateitypen für die Suche festlegen können. Bitte beachten Sie, dass Sie mindestens einen Dateityp auswählen müssen, um die Suche fortsetzen zu können. Weitere Informationen zum Auswählen von Dateitypen können Sie im Abschnitt "Dateitypen für den Suchlauf auswählen" lesen.

#### Gefundene Dateien automatisch nach der Suche speichern

Wenn Sie die Suche unbeaufsichtigt durchführen wollen, dann können Sie O&O Disk-Recovery anweisen, alle gefundenen Dateien automatisch nach der Suche zu speichern und die Datenrettung abzuschließen. Sie können dadurch Zeit sparen. Wenn Sie diese Option wählen, müssen Sie im nächsten Schritt das Zielverzeichnis festlegen. Der Suchlauf wird dann anschließend gestartet. Weitere Informationen hierzu lesen Sie bitte im Abschnitt "Dateien speichern".

#### $\left| \exists \right|$  Hinweis:

Diese Funktion ist in der Testversion und der Personal Edition nicht verfügbar.

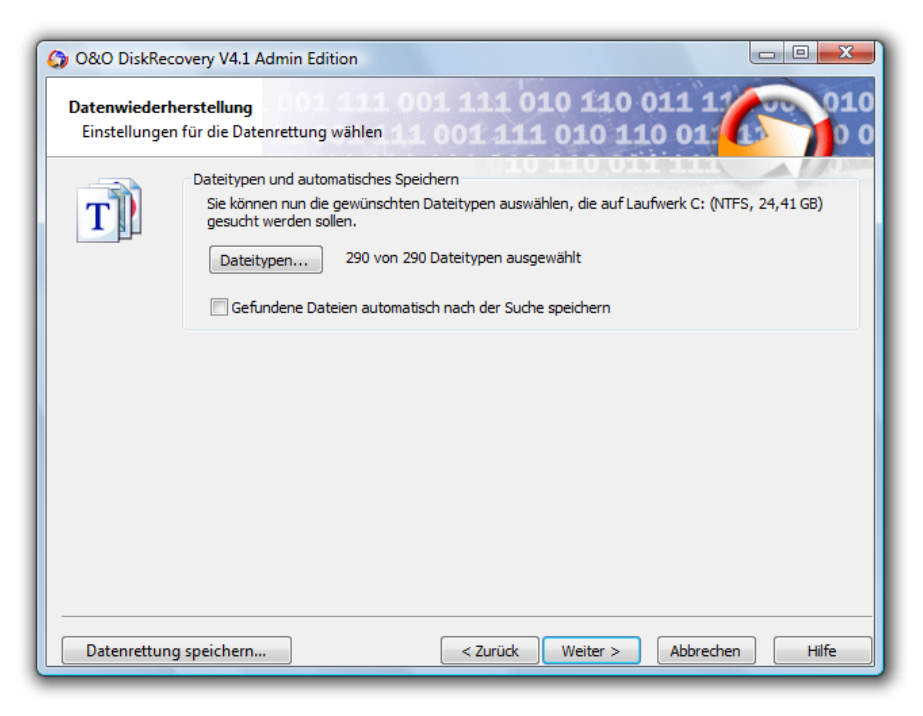

Dateitypen und Optionen festlegen

### Suchlauf durchführen und unterbrechen

Während des Suchlaufs erhalten Sie im Statusdialog von O&O DiskRecovery Informationen über den Fortschritt der Suche. Unter anderem werden der Gesamtfortschritt, der Fortschritt für die aktuelle Datei und die Anzahl der bisher gefundenen Dateien angezeigt.

Bisherige Dauer und geschätzte Restdauer informieren Sie über die bisher benötigte Zeit und die verbleibende Dauer des Suchlaufs.

Sie können O&O DiskRecovery mit Minimieren in die Taskleiste minimieren. Mit Abbrechen können Sie den Suchlauf jederzeit unterbrechen. Beim Abbruch gelangen Sie zur vorherigen Seite und können dort wählen, ob Sie die Suche erneut starten oder fortsetzen möchten.

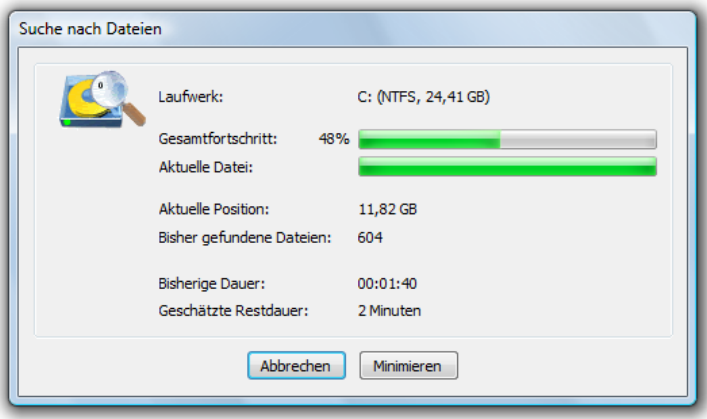

Statusanzeige während des Suchlaufs

# Dateien auswählen

Nach Abschluss der Suche werden alle gefundenen Dateien in zwei Listen angezeigt. Die linke Liste enthält die Dateitypen, die rechte die gefundenen Dateien dieses Typs. Durch Anwählen eines Dateityps werden die zugehörigen Dateien in der rechten Liste angezeigt. Je nachdem, welche Liste aktiviert ist, wirken sich die Befehle Alle markieren, Selektieren und Deselektieren auf diese Liste aus.

Wenn Sie die Auswahl abgeschlossen haben, können Sie mit Weiter zum nächsten Schritt fortfahren.

 $\triangleq$  Hinweis:

In der Personal Edition können Sie maximal 100 Dateien in einem Durchlauf wiederherstellen. Die Admin und Tech Edition können eine unbegrenzte Anzahl an Dateien wiederherstellen.

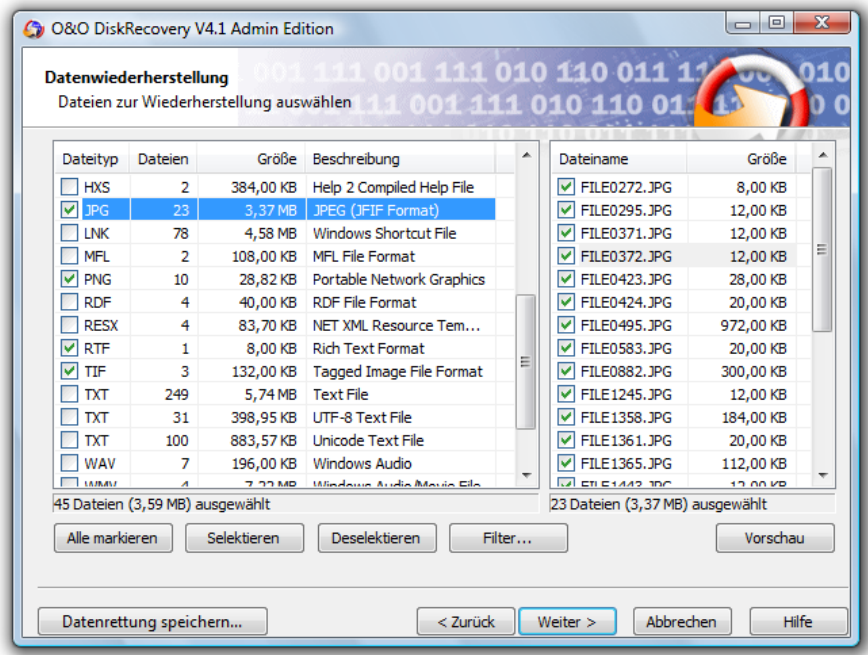

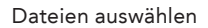

#### Vorschau

Bei vielen Bild- und Textdateien ist die sofortige Vorschau ohne vorherige Wiederherstellung möglich.

Die Vorschau-Funktion muss aktiviert werden. Wählen Sie dazu zuerst links eine Dateitypengruppe aus und klicken Sie dann auf den Button Vorschau. Sollte dieser Button nicht aktiv sein, ist für die ausgewählten Dateien keine Vorschau möglich.

Bei Auswahl einer Datei aus der Liste auf der rechten Seite wird die Vorschau sofort angezeigt.

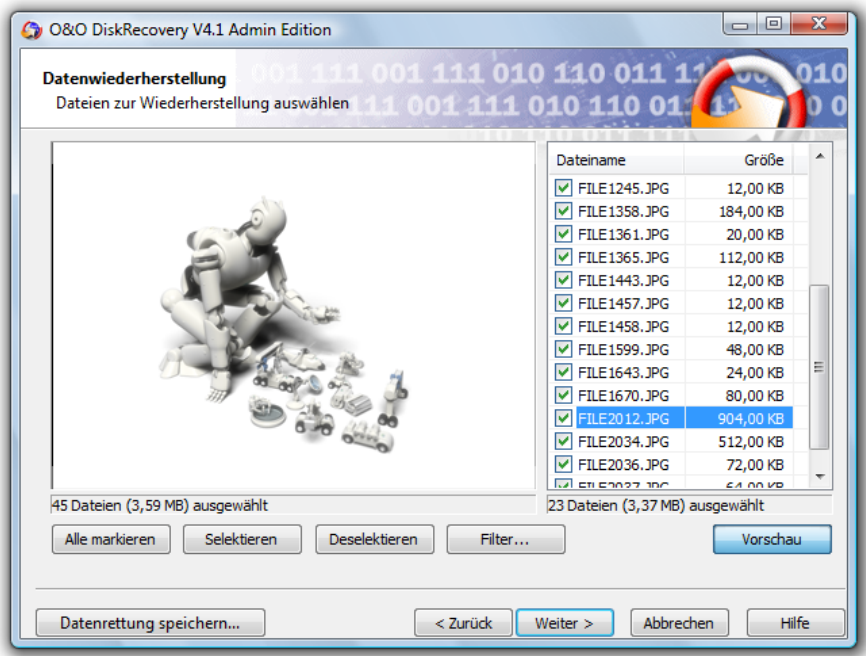

Vorschau (Bilddatei)

Um die Vorschau-Funktion zu deaktivieren, klicken Sie erneut auf den Button Vorschau.

# $\triangleq$  Hinweis:

Beachten Sie bitte, dass auch wenn eine Vorschau nicht möglich ist, die Datei trotzdem wiederhergestellt werden und gültig sein kann . Die Vorschau darf nicht als Qualitätskontrolle gesehen werden, sondern lediglich als eine Hilfe für die Dateiauswahl.

#### Filter

Mit der Filter-Option können Sie anhand der Größe gezielt Dateien ein- oder ausschließen. Geben Sie hierfür den Bereich ein, in dem die Dateien liegen sollen. Sie können festlegen, ob der Filter auf alle Dateien, nur selektierte oder nur auf nicht selektierte angewendet werden soll.

Selektieren markiert alle passenden Dateien für die Wiederherstellung, entsprechend entfernt Deselektieren die Markierung.

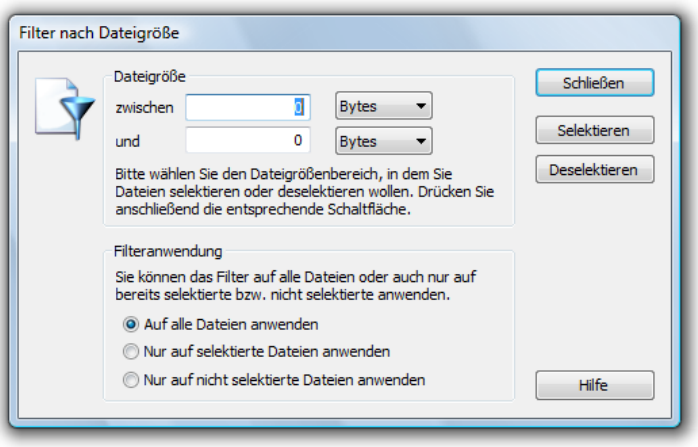

Filter festlegen

### Zielverzeichnis auswählen

Für die Wiederherstellung der Dateien können Sie einen Speicherort auswählen. Standardmäßig wird Ihr persönliches Dokumentenverzeichnis hierfür festgelegt. Sie können ein beliebiges Verzeichnis (auch Netzwerkverzeichnis) auswählen. O&O DiskRecovery legt automatisch ein Unterverzeichnis fest, in das die Wiederherstellung erfolgt. Da für jeden Dateityp ein weiteres Unterverzeichnis angelegt wird, empfiehlt es sich, ein neues oder leeres Zielverzeichnis zu wählen. Zusätzlich können Sie einen Bericht über die Datenrettung erstellen lassen.

Bitte beachten Sie, dass Sie nicht auf eine Partition speichern dürfen, von der Sie Daten wiederherstellen wollen! Außerdem muss ausreichend Speicherplatz verfügbar sein, um die Daten speichern zu können.

Mit Weiter starten sie die Wiederherstellung der Daten.

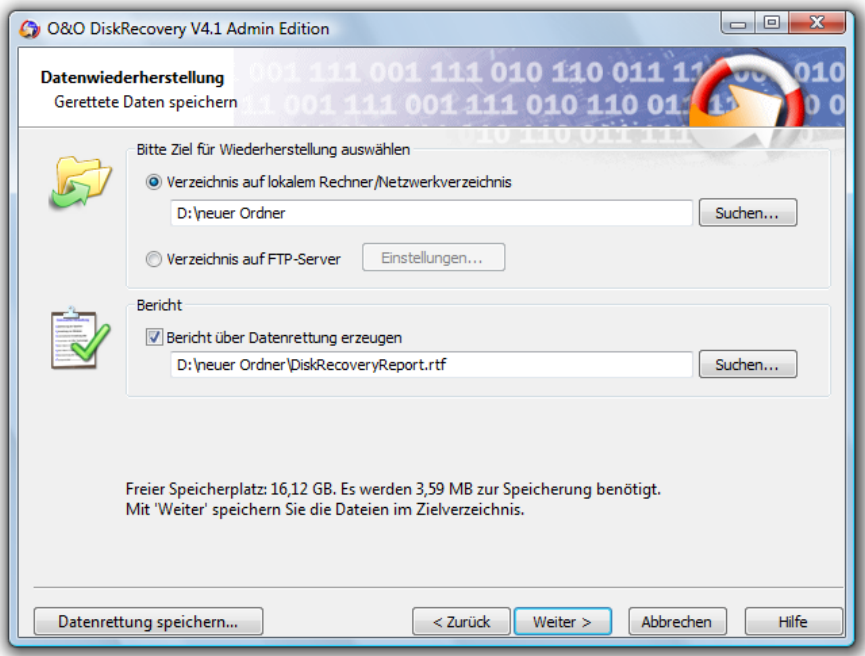

Zielverzeichnis und Bericht

#### FTP-Server als Speicherort festlegen

Wenn Sie auf dem Rechner, von dem Sie Daten wiederherstellen wollen, keinen Speicherplatz zur Verfügung haben und auch auf keine Netzlaufwerke zugreifen können, dann können Sie die Daten auch auf einen FTP-Server wiederherstellen.

Sie müssen hierfür folgende Daten angeben:

- Adresse des FTP-Servers (DNS-Namen oder IP-Adresse)
- Unterverzeichnis, in dass die Daten wiederhergestellt werden sollen
- Benutzername und Passwort für den Zugang zum FTP-Server. Dieses Benutzerkonto muss schreibenden Zugriff auf den FTP-Server haben!
- Wenn Sie sich mit dem FTP-Server über einen Proxy verbinden wollen, dann können Sie den Proxy hier angeben (DNS-Namen oder IP-Adresse)

Bestätigen Sie die Eingabe mit OK.

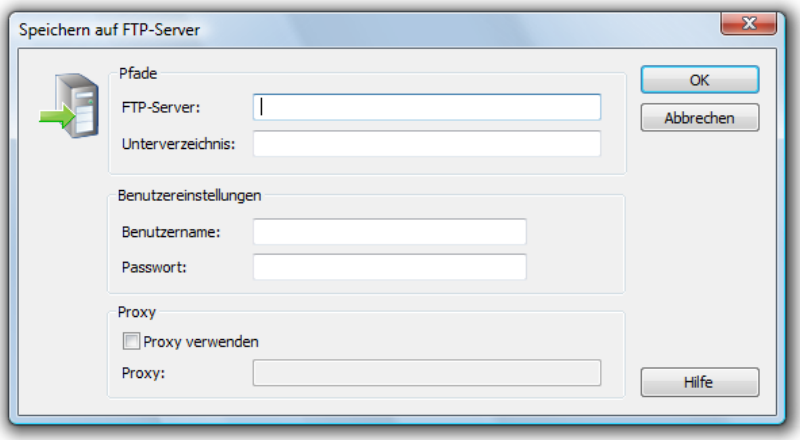

Dialog zum Speichern auf FTP-Server

#### Bericht über Datenrettung erzeugen

Wenn Sie einen ausführlichen Bericht über die Datenrettung erhalten möchten, dann aktivieren Sie diese Option. Sie können den Speicherort des Berichtes unabhängig vom Speicherort der wiederherzustellenden Dateien festlegen. Standardmäßig wird er mit dem Namen "DiskRecoveryReport.rtf" im Zielverzeichnis erzeugt.

Der Bericht wird im Rich Text Format (RTF) gespeichert und kann mit Programmen wie WordPad oder Microsoft Word sowie jedem anderen Textverarbeitungsprogramm angezeigt und ausgedruckt werden.

### Dateien speichern

Während des Speicherns der Dateien erhalten Sie im Statusdialog von O&O DiskRecovery Informationen über den Fortschritt. Unter anderem werden der Gesamtfortschritt und die Größe der bisher gespeicherten Dateien angezeigt.

Bisherige Dauer und geschätzte Restdauer informieren Sie über die bisher benötigte Zeit und die verbleibende Dauer des Suchlaufs.

Sie können O&O DiskRecovery mit Minimieren in die Taskleiste minimieren. Mit Abbrechen können Sie den Speichervorgang jederzeit unterbrechen. Beim Abbruch gelangen Sie zur vorherigen Seite und können dort Zielverzeichnis und wiederherzustellende Dateien auswählen. Bitte beachten Sie, dass die Markierung aller bisher gespeicherten Dateien gelöscht wurde, so dass Sie den Speichervorgang auch wieder fortsetzen können.

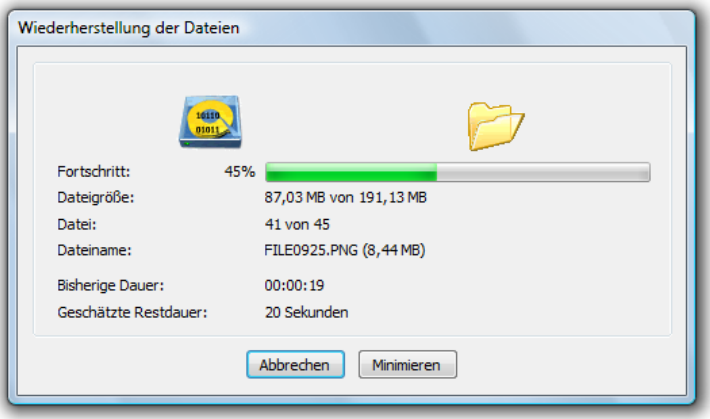

Statusanzeige während der Wiederherstellung

# Abschluss der Datenrettung

Nach erfolgreicher Wiederherstellung der gefundenen Dateien wird abschließend eine Zusammenfassung angezeigt. Sie können das Zielverzeichnis öffnen und sofort auf die Dateien zugreifen.

Mit Fertig stellen beenden Sie O&O DiskRecovery.

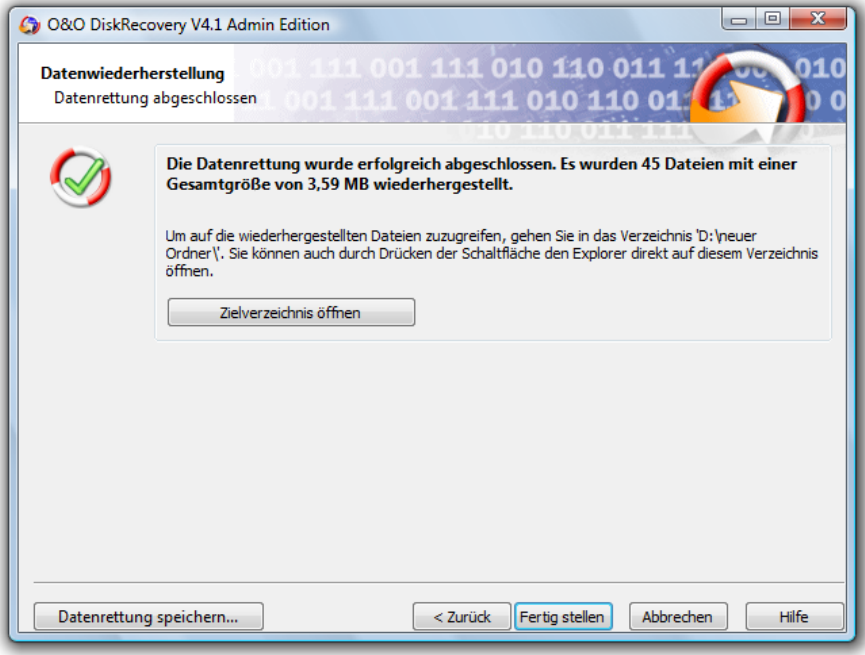

Abschluss der Datenrettung

# **Dateitypen und Signaturen**

# Überblick

O&O DiskRecovery 4 kann über 280 Dateiversionen erkennen. Eine vollständige Liste dieser Dateitypen finden Sie im Abschnitt "Liste der unterstützten Dateitypen".

Darüber hinaus haben Sie die Möglichkeit, eigene Signaturen hinzuzufügen. O&O Disk-Recovery kann diese benutzerdefinierten Signaturen für die Suche verwenden.

Wenn Sie der Meinung sind, dass ein wichtiger Dateityp in der derzeitigen Liste fehlt, dann können Sie uns gerne drei Beispieldateien dieses Typs mit einer kurzen Erläuterung an support@oo-software.com übersenden und wir übernehmen diesen Dateityp in eine neue Version von O&O DiskRecovery. Bitte beachten Sie, dass wir keine Haftung für unaufgefordert eingesandte Daten übernehmen können. Für weitere Fragen steht Ihnen gerne auch unser technischer Support zur Verfügung.

# Eigene Signaturen hinzufügen

Nach dem Starten von O&O DiskRecovery können Sie mit Benutzerdefinierte Signaturen den Eingabedialog für eigene Dateisignaturen öffnen.

Geben Sie nun bitte die Dateierweiterung der neuen Signatur an (beispielsweise DOC für ein Word-Dokument). In der Kurzbeschreibung können Sie eine kurze Erläuterung des Dateityps angeben.

Die Startposition bestimmt den Offset der Signatur vom Dateibeginn berechnet. Wenn also die von Ihnen angegebene Signatur erst beim dritten Zeichen beginnt, dann geben Sie hier bitte eine 3 an. Ansonsten 0, wenn die Signatur am Anfang der Datei steht.

Sie können in der Signatur auch Platzhalter verwenden. Der Platzhalter steht für ein beliebiges Zeichen in der Signatur. Dafür müssen Sie die Checkbox Platzhalter verwenden ankreuzen. Anschließend können Sie entweder das Zeichen "?" oder "\*" als Platzhalter auswählen oder ein eigenes definieren.

Im Feld Signatur können Sie die Zeichenkette eingeben, die den Dateityp eindeutig identifiziert. Sie können alle beliebigen ASCII-Zeichen eingeben. Wenn Sie Sonderzeichen eingeben möchten, die sich nicht mit Text darstellen lassen, dann können Sie das Dollar-Zeichen verwenden. Geben Sie nach dem Dollar-Zeichen dem zweistelligen Hexwert für das Zeichen an. Wenn Sie beispielsweise einen Zeilenumbruch angeben möchten (Carriage Return, entspricht ASCII-Code 13), dann müssten Sie '\$0D' eingeben. Um das Dollar-Zeichen selbst anzugeben, geben Sie bitte '\$\$' ein.

Sie haben die Möglichkeit, die Signatur auch als Hexadezimal-Werte eingeben. Für nicht darstellbare Zeichen empfehlen wir ausschließlich die Eingabe als Hexadezimal-Werte.

Nach Abschluss der Eingabe können Sie die Signatur speichern. Bitte beachten Sie, dass alle benutzerdefinierten Signaturen sich im Programmverzeichnis von O&O DiskRecovery oder in Ihrem persönlichen Dokumentenverzeichnis ("Eigene Dateien") befinden müssen, um beim Programmstart gefunden und geladen werden zu können.

Wenn Sie eine zuvor erstellte Signatur verändern möchten, dann laden Sie bitte diese und speichern Sie nach den Änderungen wieder ab.

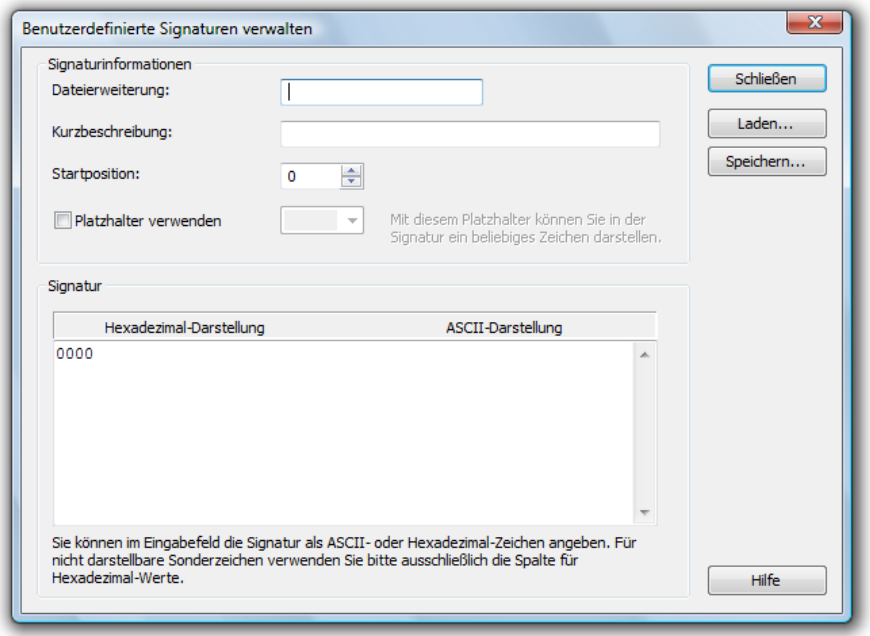

Eingabe von benutzerdefinierten Signaturen

# Automatisches Laden von Signaturen

O&O DiskRecovery lädt beim Programmstart alle benutzerdefinierten Signaturen automatisch und fügt sie der Liste der Signaturen hinzu. Bitte beachten Sie, dass alle benutzerdefinierten Signaturen sich im Programmverzeichnis von O&O DiskRecovery oder in Ihrem persönlichen Dokumentenverzeichnis ("Eigene Dateien") befinden müssen, um beim Programmstart gefunden und geladen werden zu können.

Wenn Sie eine eigene Dateisignatur mit einer Dateiendung versehen, die entweder bereits in der Liste der programmeigenen Signaturen oder in einer bereits zuvor geladenen Signatur existiert, dann wird diese Signatur nicht geladen und Sie erhalten eine entsprechende Fehlermeldung von O&O DiskRecovery.

# Dateitypen für den Suchlauf auswählen

Im Dateitypen-Dialog können Sie festlegen, welche Dateitypen beim Suchlauf berücksichtigt werden sollen und welche nicht.

Mit dem Filter können Sie bestimmte Dateityp-Gruppen anzeigen lassen. Sie können durch Anwählen der Spaltenüberschriften auch die Sortierung der Liste anpassen.

#### Laden und Speichern

Wenn Sie das Schema der gewählten Dateitypen für weitere Suchläufe sichern möchten, dann können Sie es speichern. Später können Sie es mittels der Laden-Funktion wieder einlesen und verwenden.

#### Selektieren von Dateitypen

Alle markierten Dateitypen werden von O&O DiskRecovery bei der Suche berücksichtigt. Alle nicht markierten werden ausgeblendet. Normalerweise können Sie alle Dateitypen selektiert lassen, denn Sie können später nach Abschluss der Suche noch die Dateien auswählen, die Sie wiederherstellen wollen.

Bitte beachten Sie auch, dass eine geringe Anzahl von Dateitypen unter Umständen schlechtere Suchergebnisse liefert als eine große Anzahl.

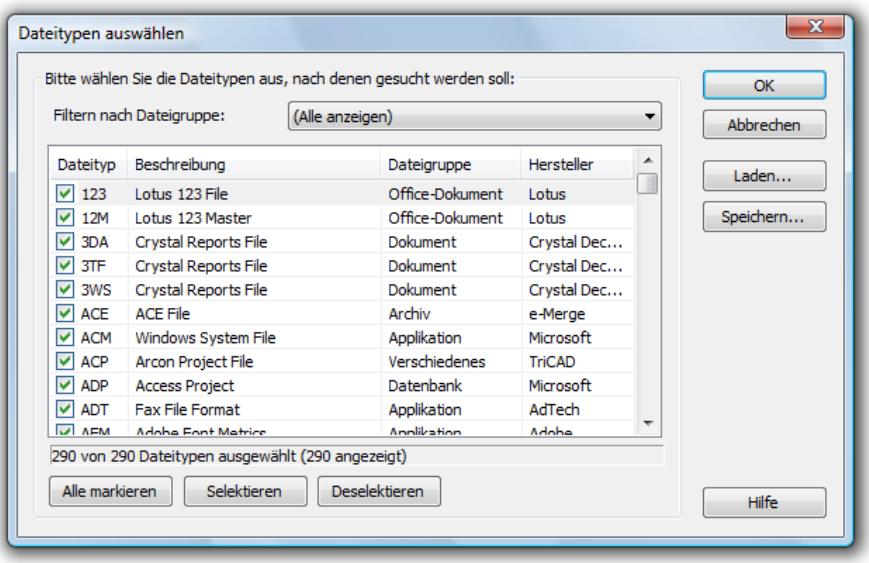

Dialog zur Auswahl der Dateitypen

# Liste der unterstützen Dateitypen

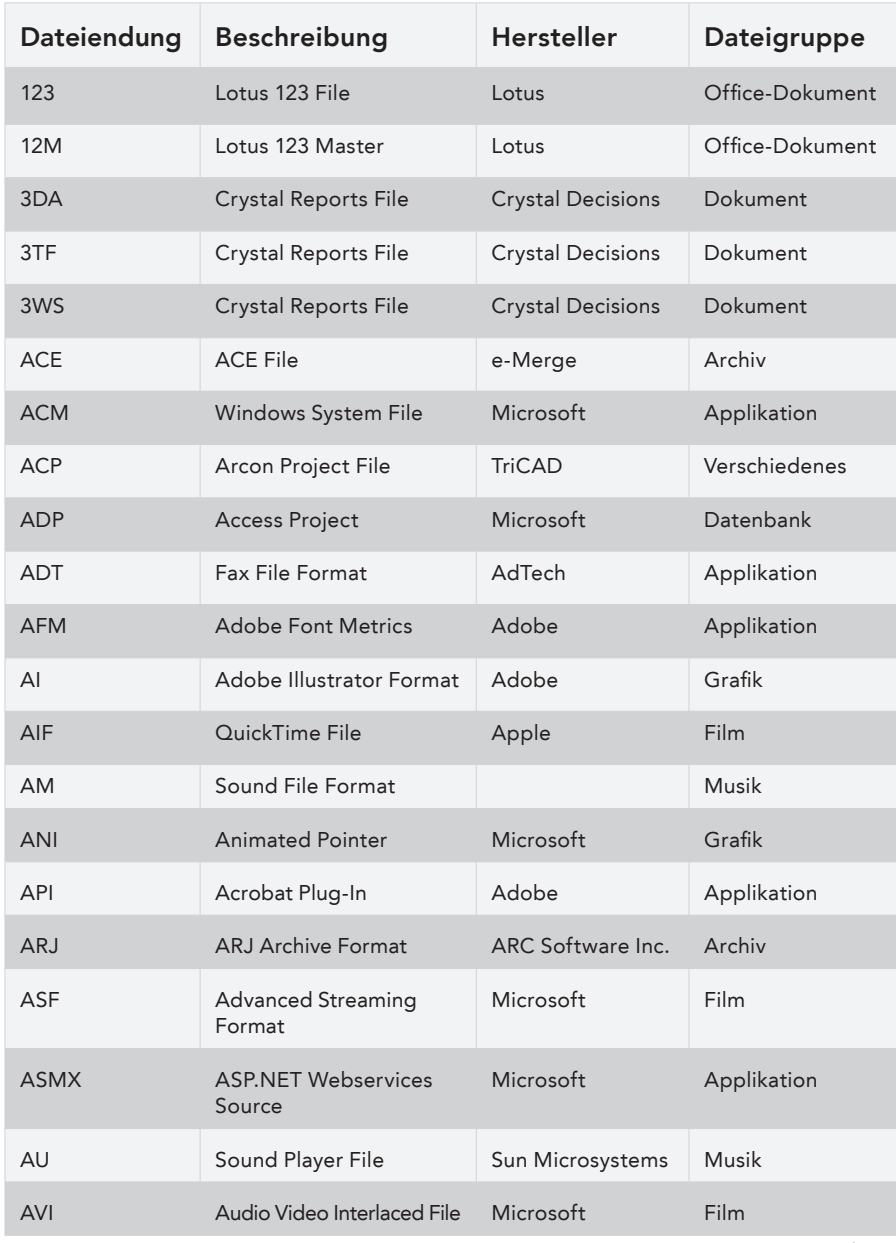

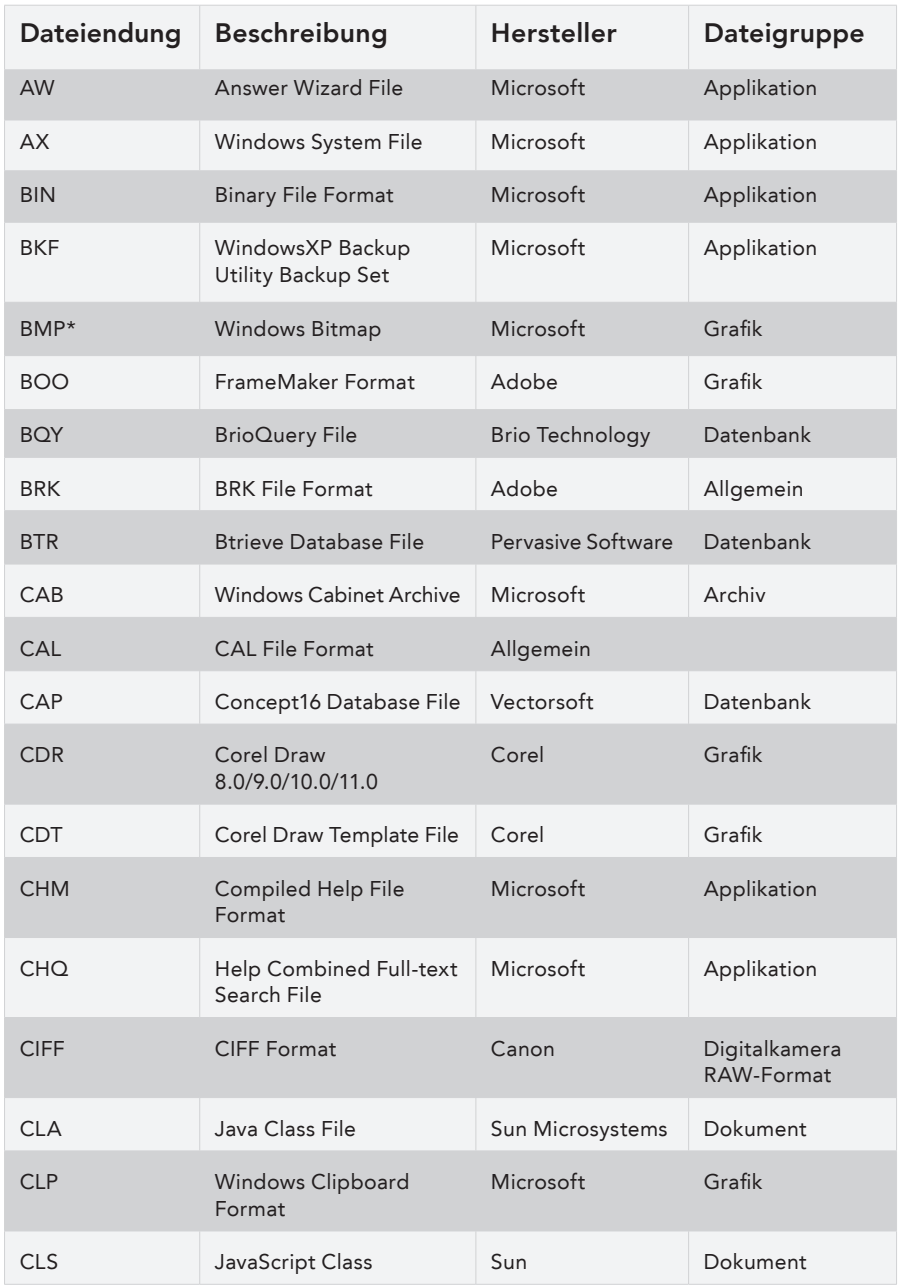

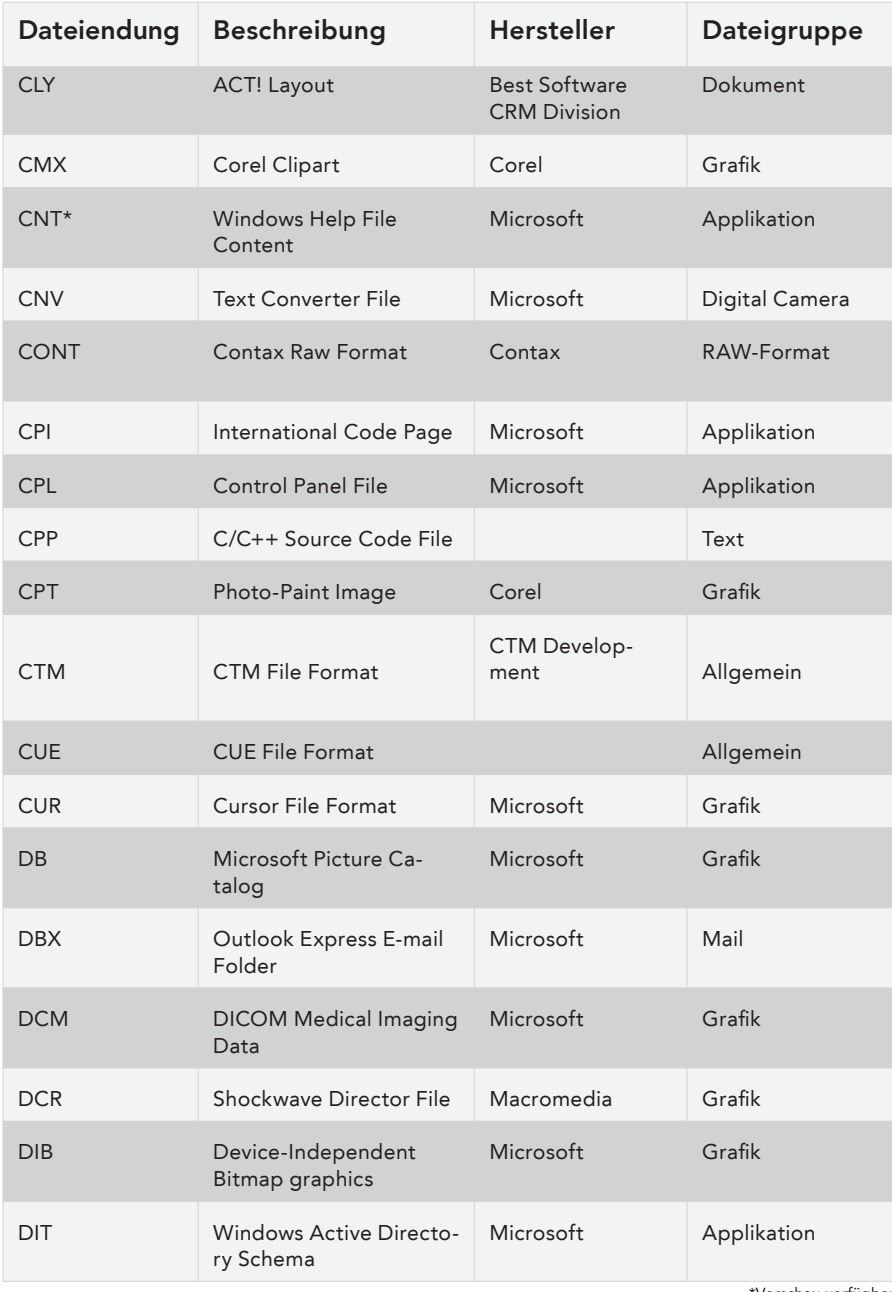

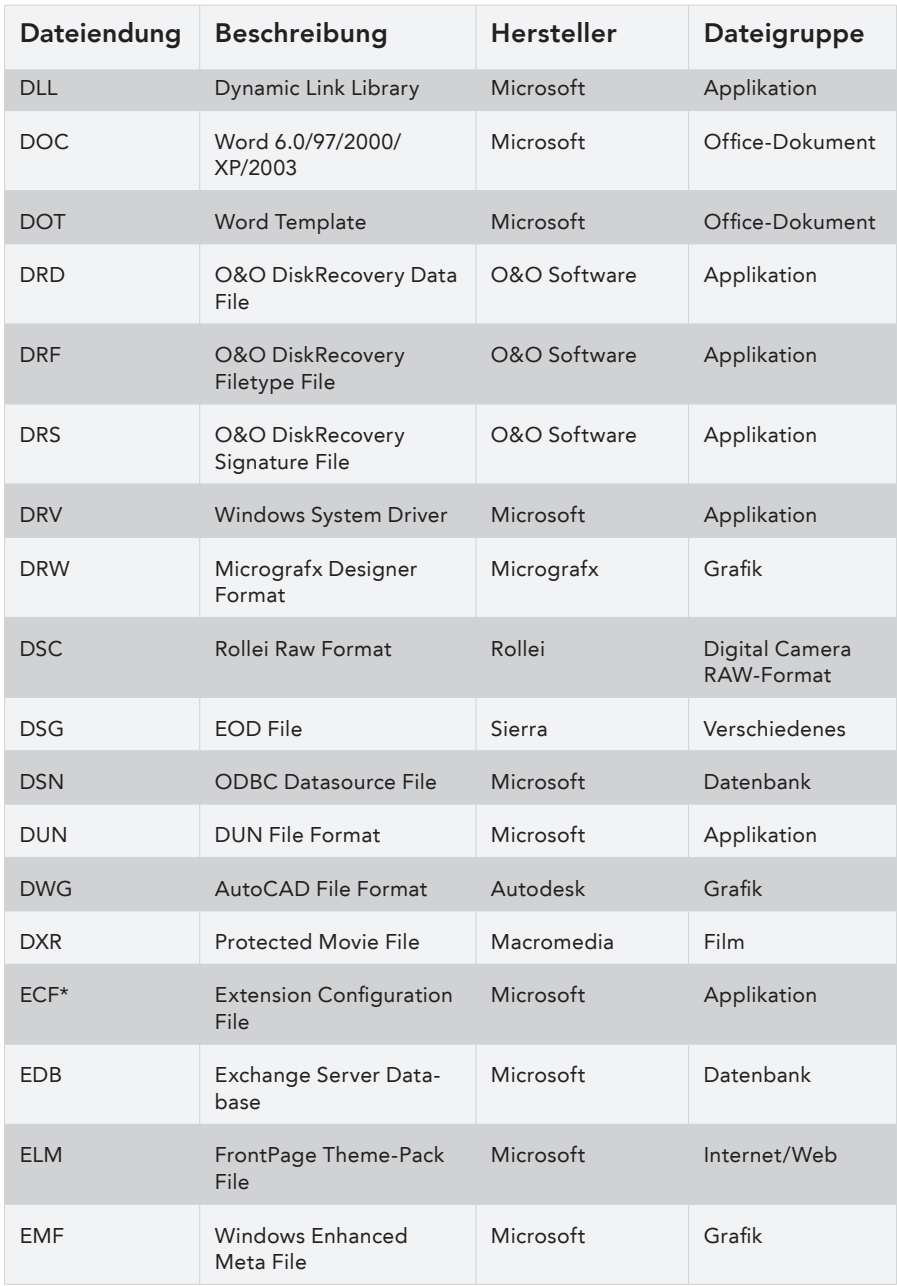

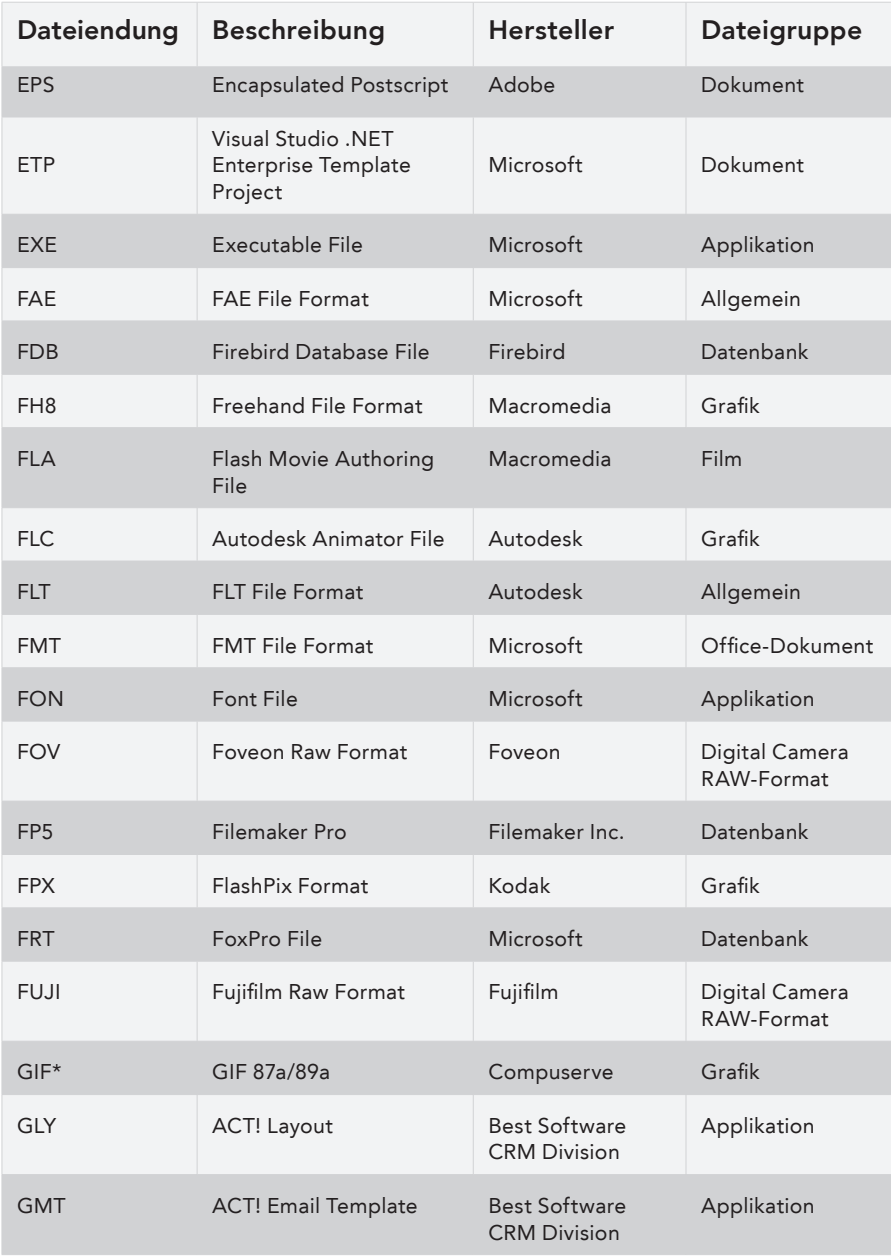

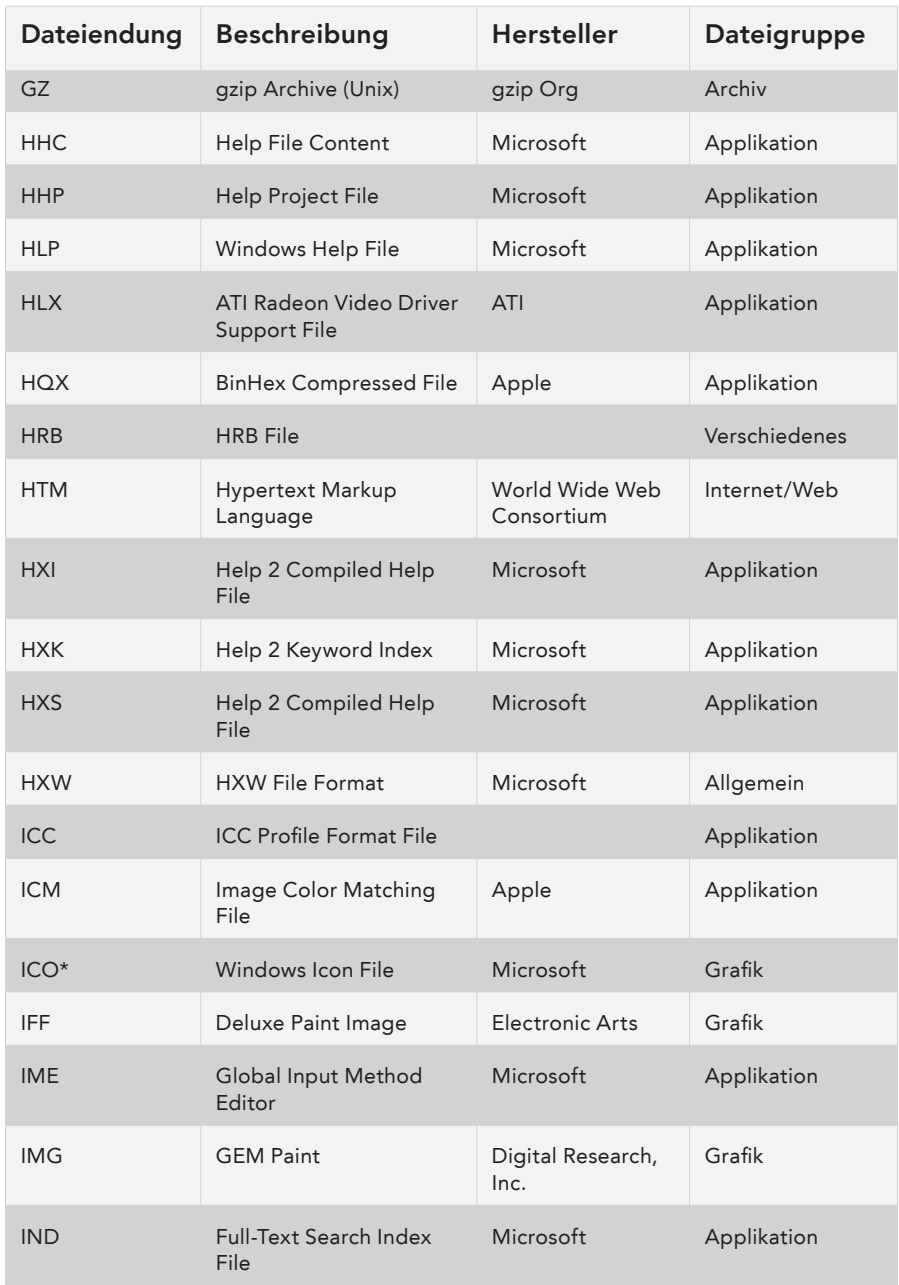

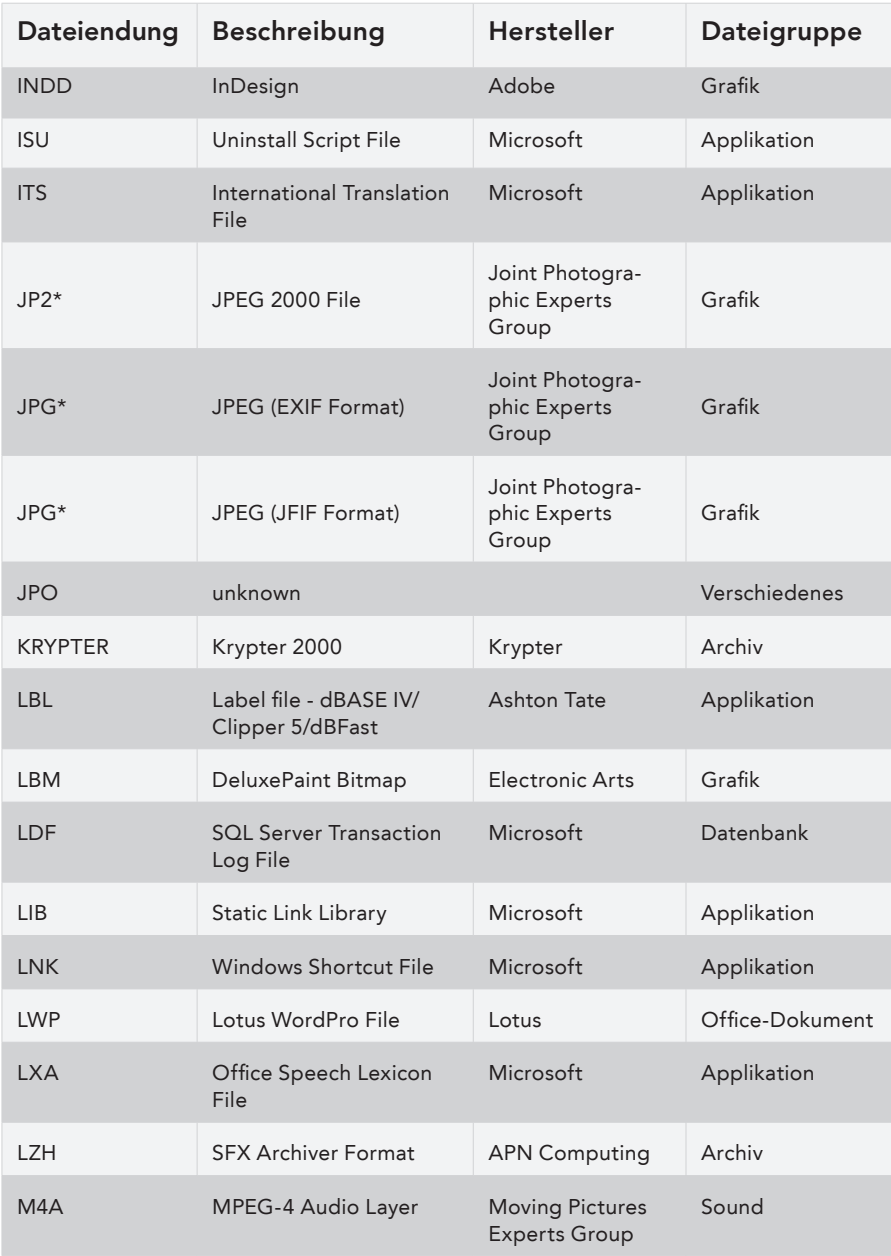

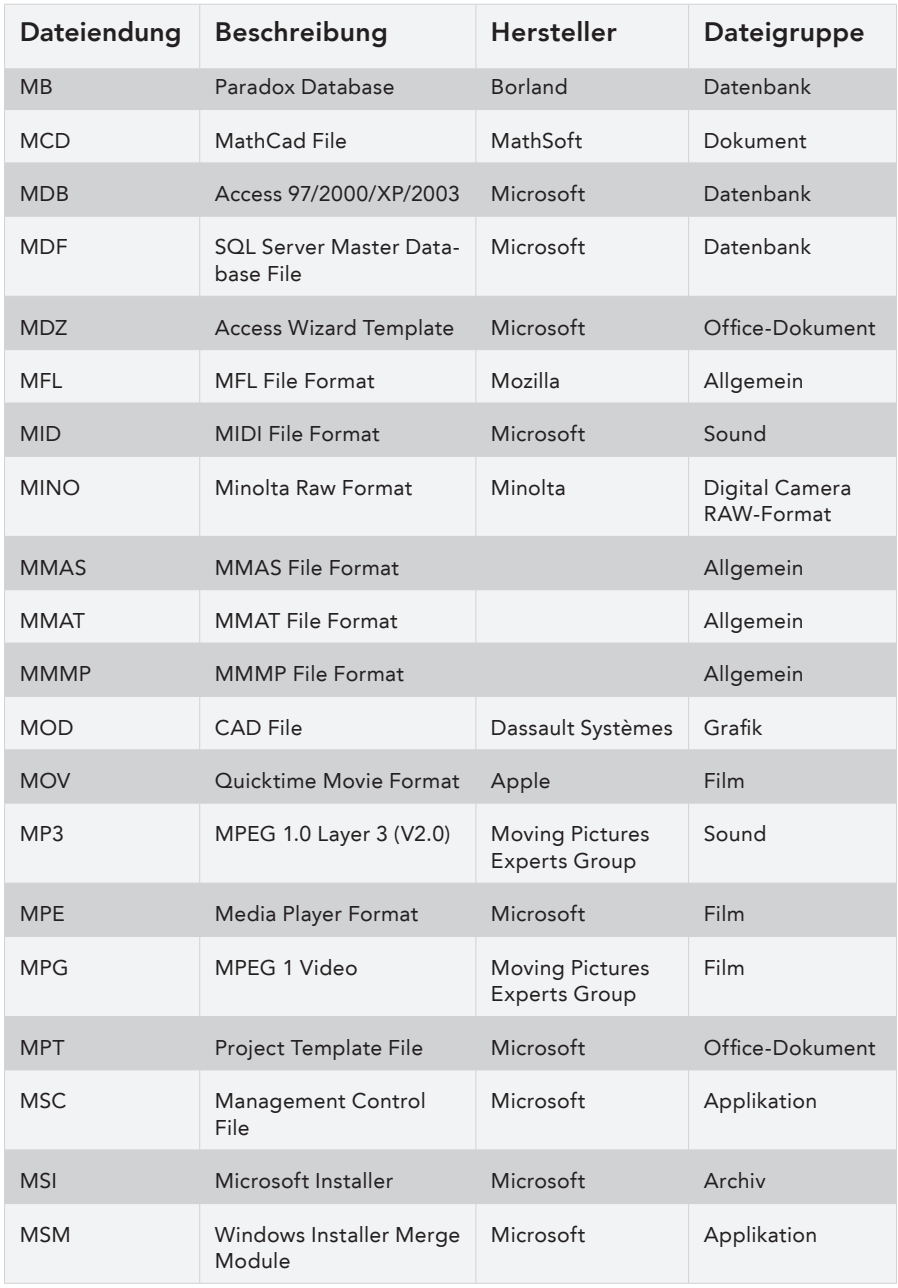

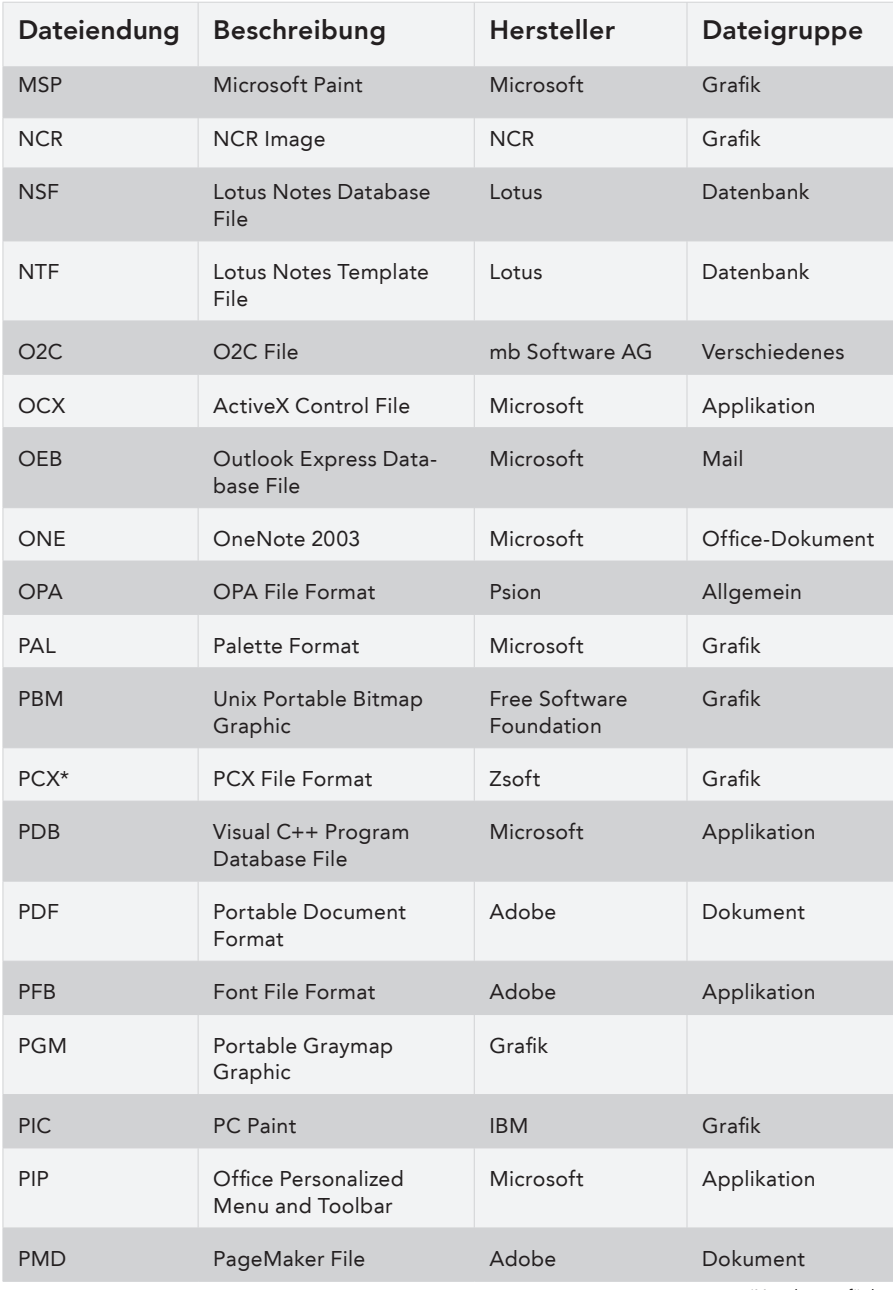

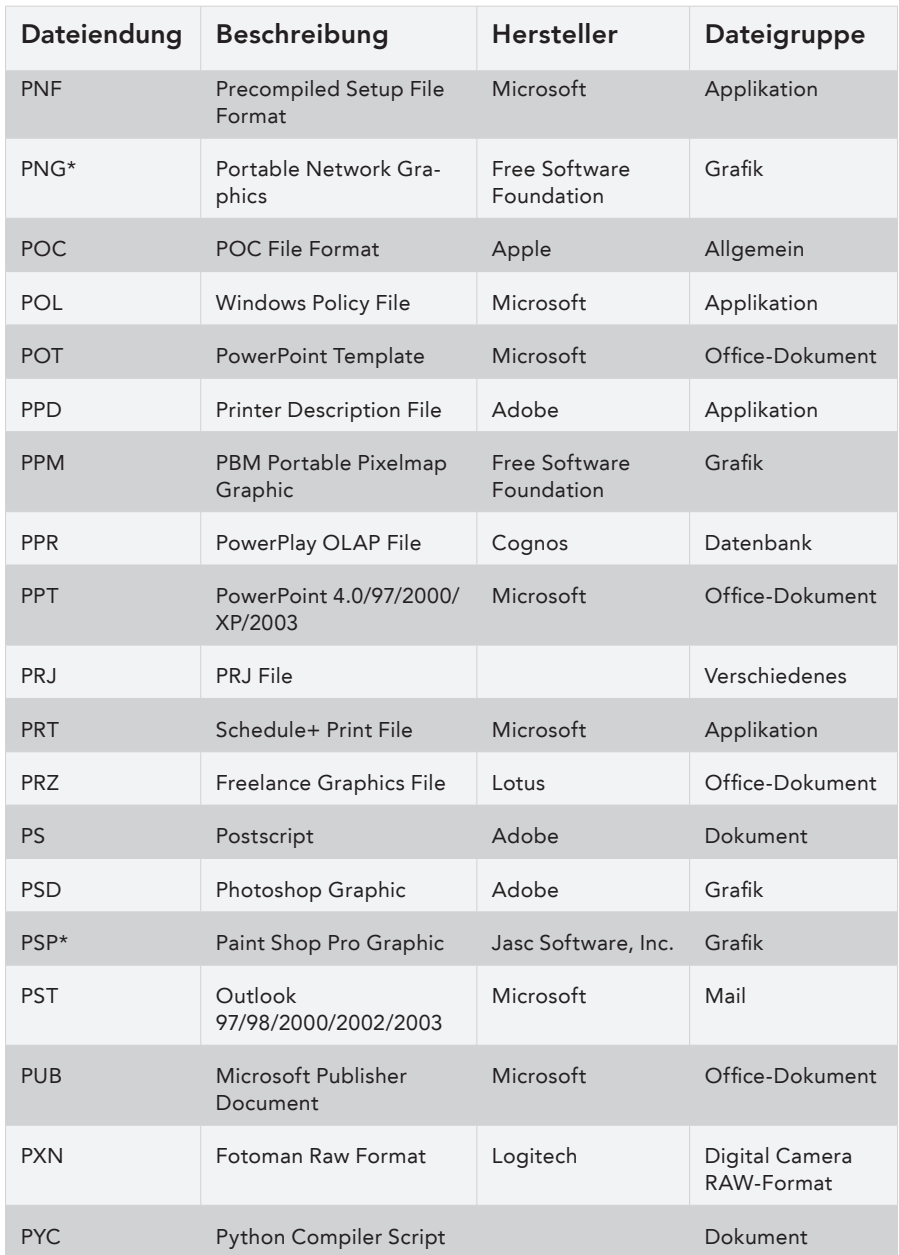

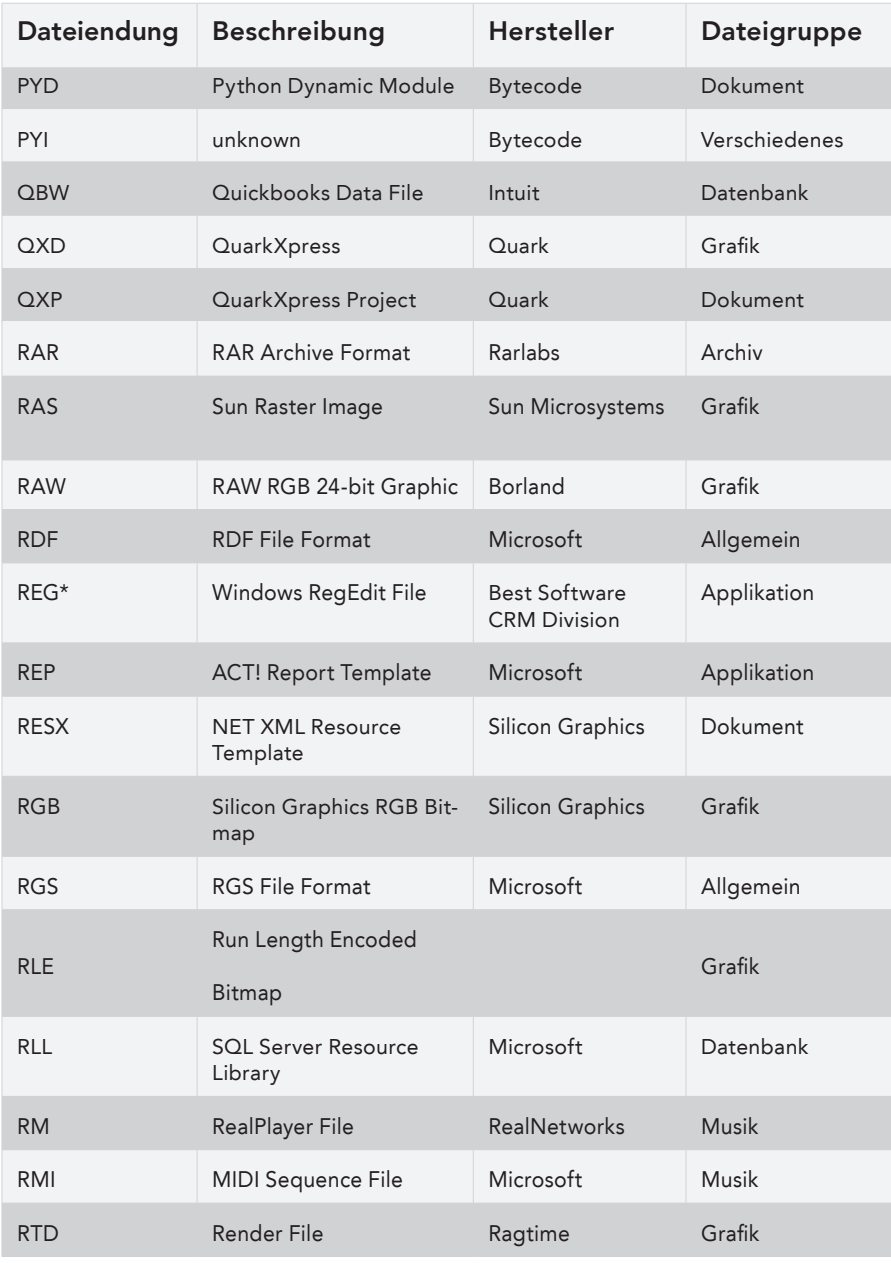

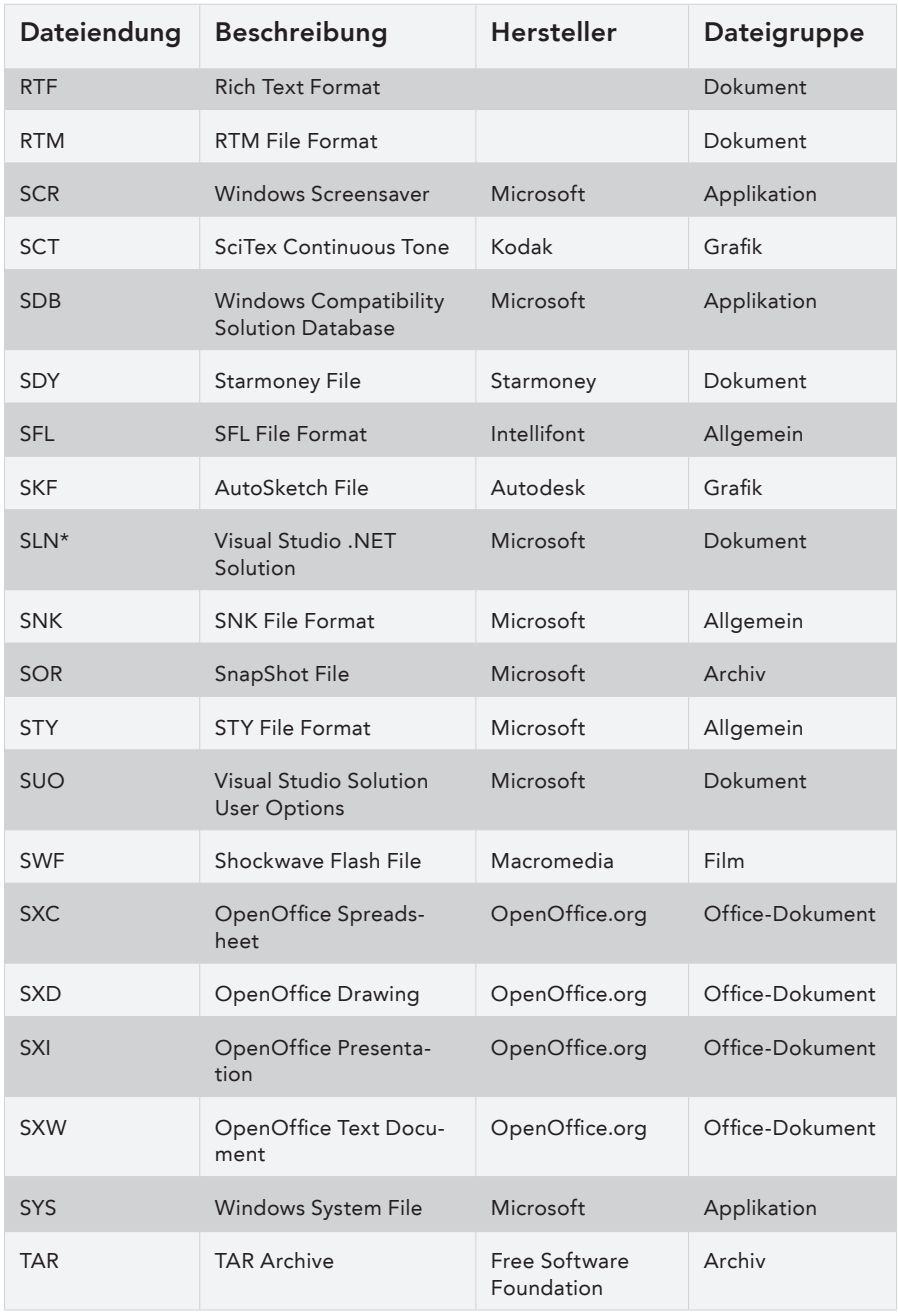

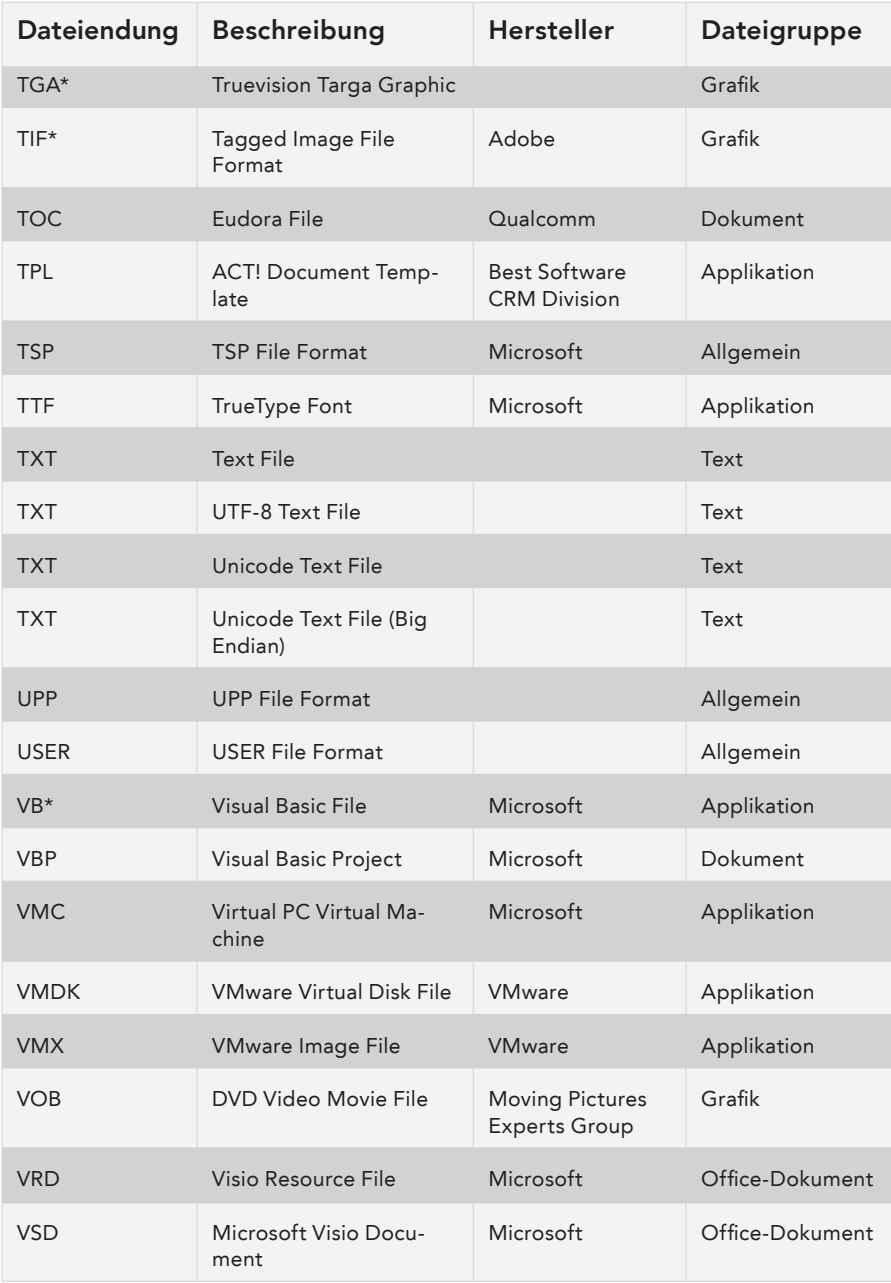

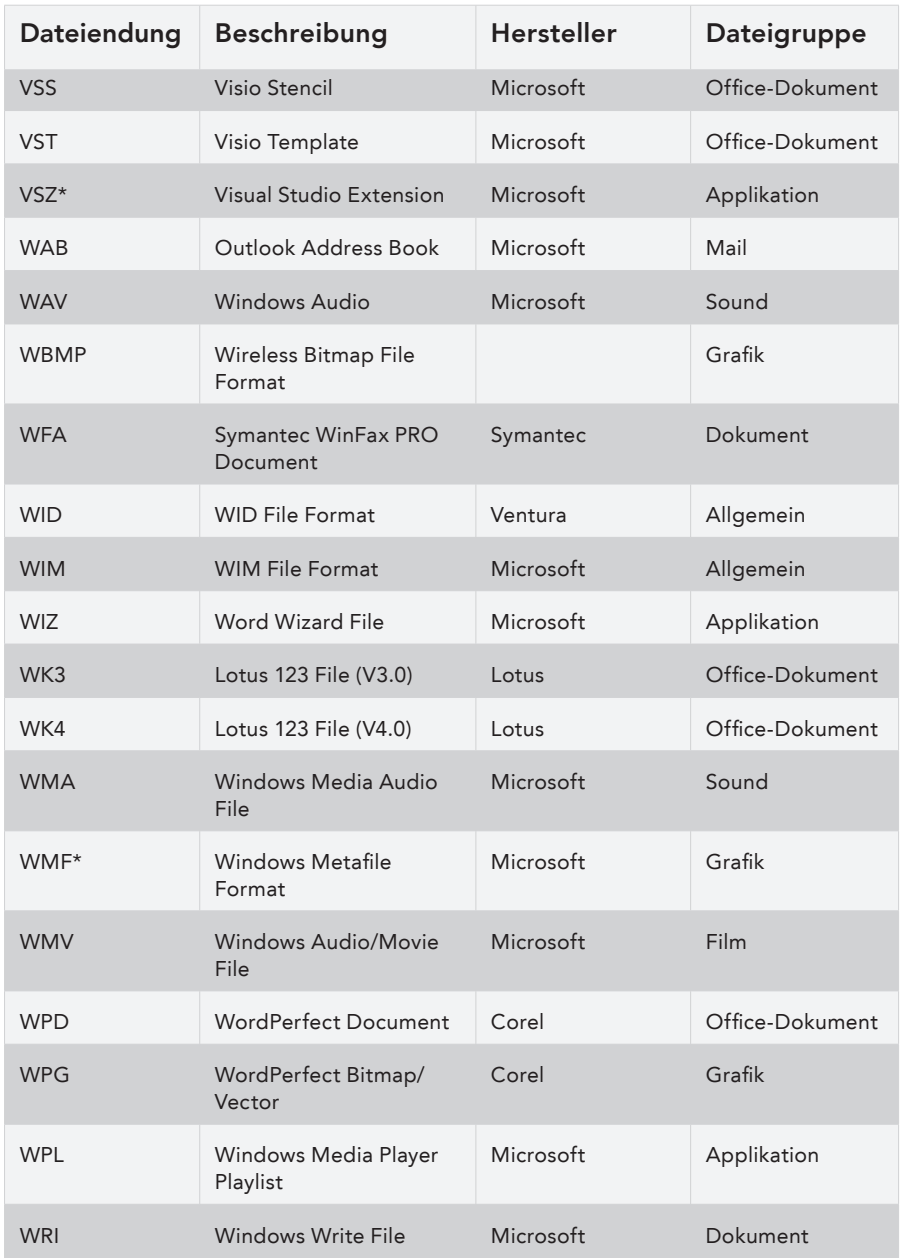

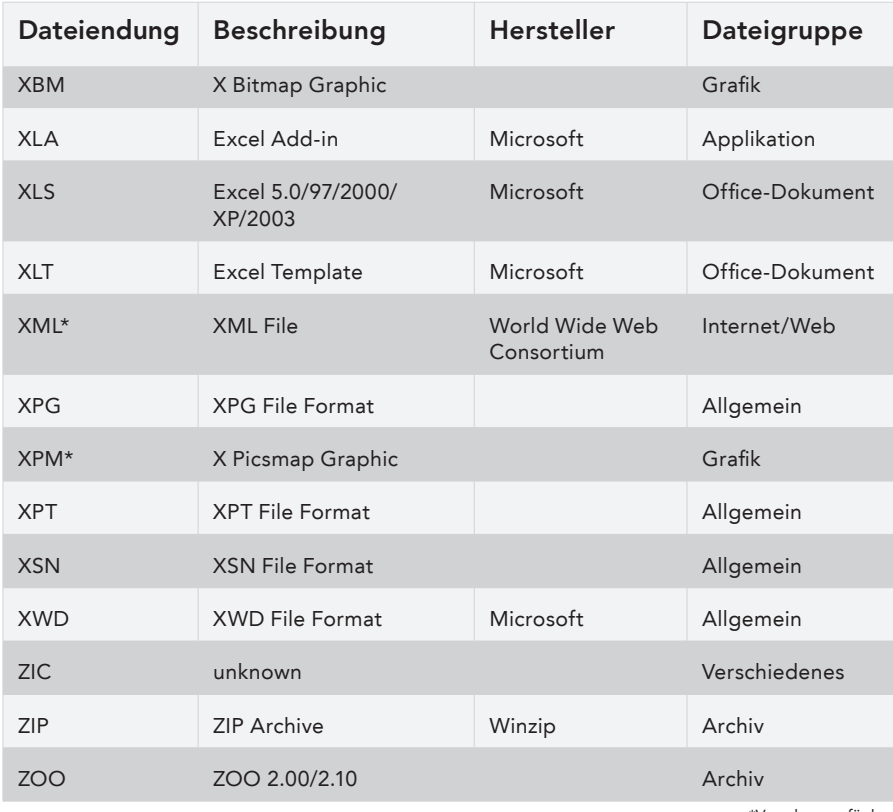

Die in der Liste genannten Firmen- und Produktnamen sind Warenzeichen oder eingetragene Warenzeichen der jeweiligen Besitzer.

### Einstellungen für die Datensuche

Bei O&O DiskRecovery haben Sie verschiedene Möglichkeiten, um die Geschwindigkeit und die Genauigkeit der Suche und Wiederherstellung zu beeinflussen. Je genauer Sie die Suche einstellen, desto besser werden die Wiederherstellungsergebnisse. Bitte beachten Sie, dass eine vollständige und tiefgehende Suche unter Umständen einen längeren Zeitraum in Anspruch nehmen kann. Sie kann aber vollkommen automatisch und ohne weitere Benutzerinteraktion durchgeführt werden, so dass Sie O&O DiskRecovery nicht beaufsichtigen müssen.

Wir empfehlen zunächst O&O SmartScan und O&O DeepScan zu aktivieren. Sollte dies nicht das gewünschte Ergebnis erzielen, dann sollten Sie zusätzlich O&O RawScan aktivieren und die Suche wiederholen.

Sie können die Suche beliebig oft mit unterschiedlichen Einstellungen wiederholen, da O&O DiskRecovery nur lesend auf das Speichermedium zugreift und somit keine Gefahr für einen Datenverlust darstellt.

# Schnellere Suche mit O&O SmartScan

Ein häufiges Problem bei der Wiederherstellung von gelöschten Dateien ist, dass nicht nur gelöschte Dateien, sondern auch noch existierende gefunden und wiederhergestellt werden. Sie müssen dann die gelöschten unter einer Vielzahl von bereits existierenden suchen und herausfiltern.

Mit dem einzigartigen O&O SmartScan können Sie existierende Dateien automatisch aus dem Suchergebnis ausblenden lassen, so dass nur wirklich gelöschte Dateien gesucht und wiederhergestellt werden. Diese Option kann den Suchvorgang konfigurationsabhängig erheblich beschleunigen.

### $\triangleq$  Hinweis:

Wenn Sie ein Gerät ausgewählt haben (Festplatte, USB-Stick etc.) und nicht eine Partition, dann steht die Option O&O SmartScan nicht zur Auswahl zur Verfügung.

# Genauere Suche mit O&O DeepScan und O&O RawScan

Häufig werden besonders kleine Dateien von Datenrettungsprogrammen nicht erkannt und wiederhergestellt. Außerdem werden teilweise die Dateien erheblich länger – und dadurch teilweise fehlerhaft – als ursprünglich wiederhergestellt. Dies führt nicht nur zu einem erheblich höheren Speicherverbrauch, sondern auch zu schlechteren Ergebnissen.

#### O&O DeepScan

Die O&O DeepScan-Technologie sucht nach allen – auch besonders kleinen – Dateien auf Ihrem Speichermedium und stellt sie wieder her. O&O DiskRecovery versucht auch, die möglichst korrekte Größe der Datei zu ermitteln, so dass Fehler und Speicherverschwendung vermieden werden.

#### O&O RawScan

Mit O&O RawScan können Sie auch Dateien von zuvor formatierten Partitionen wiederherstellen. Wenn Sie die Partition, von der Sie Daten wiederherstellen wollen, möglicherweise mit einem anderen Dateisystem formatiert haben (beispielsweise zuvor FAT und nun NTFS), dann können Sie mit dieser Option O&O DiskRecovery veranlassen, das Dateisystem nicht zu berücksichtigen. Dies erzwingt eine Datenrettung auf Systemebene und ist somit die genaueste Möglichkeit, Daten wiederherzustellen.

# $\triangleq$  Hinweis:

Wenn Sie ein Gerät ausgewählt haben (Festplatte, USB-Stick etc.) und nicht eine Partition, dann steht die Option O&O RawScan nicht zur Auswahl zur Verfügung.

#### Mindestlänge für Textdateien anpassen

O&O DiskRecovery kann eine Vielzahl von Textdateien (HTML, Quelltextdateien etc.) erkennen und wiederherstellen. Der voreingestellte Wert von 512 Zeichen bedeutet, dass alle Textdateien, die weniger als 512 Zeichen haben, nicht erkannt werden. Möchten Sie den Wert niedriger einstellen, so können Sie dies hier tun. Minimum ist eine Länge von 16 Zeichen. Je geringer der Wert ist, desto länger kann die Suche dauern.

# O&O InstantDiskRecovery

Wenn Sie versehentlich gelöschte Dateien wiederherstellen möchten, sollten Sie unter allen Umständen weitere Schreibvorgänge auf den betroffenen Festplatten vermeiden, denn nur Dateien, die noch nicht überschrieben wurden, lassen sich wiederherstellen. Deshalb sollte O&O DiskRecovery auf Ihrem Computer bereits installiert sein, bevor ein Schaden auftritt, da Sie mit einer Installation zum Zeitpunkt eines Dateiverlustes eine Überschreibung riskieren würden.

Sollte im akuten Notfall O&O DiskRecovery noch nicht auf Ihrem System installiert sein, so bietet Ihnen das zusätzliche Feature O&O InstantDiskRecovery die Möglichkeit, O&O DiskRecovery sicher von einer parallel erstellten O&O InstantDiskRecovery-Datenträger ohne Installation zu starten.

 $\triangleq$  Hinweis:

Wenn Sie die CD-ROM-Version von O&O DiskRecovery besitzen, dann können Sie O&O InstantDiskRecovery sofort von dieser CD-ROM ohne vorherige Installation starten. Wählen Sie hierfür O&O InstantDiskRecovery im Installationsmenü der CD-ROM aus.

# Lizenz zur Verwendung von O&O InstantDiskRecovery

Mit dem Erwerb der Lizenz für O&O DiskRecovery haben Sie auch eine Lizenz für O&O InstantDiskRecovery erworben. Bei O&O InstantDiskRecovery handelt es sich hierbei um die "Notfallvariante" von O&O DiskRecovery, die Sie auf einen anderen Rechner anwenden können, als auf den, auf dem Sie O&O DiskRecovery installiert haben.

Da eine Einzelplatzlizenz nur auf einem Rechner eingesetzt werden darf, müssen Sie wie folgt verfahren:

- Installieren Sie O&O DiskRecovery auf einem beliebigen Rechner. Geben Sie nicht den Lizenzcode zur Freischaltung des Produktes ein, sondern verwenden Sie die Testversion.
- Starten Sie den O&O InstantDiskRecovery-Assistenten aus dem Startmenü. Folgen Sie den Anweisungen zur Erzeugung des Notfalldatenträgers.
- Starten Sie O&O DiskRecovery von dem Notfalldatenträger auf dem Rechner, auf dem Sie die Datenrettung durchführen wollen.
- Geben Sie nun den Lizenzcode für O&O DiskRecovery ein. Diese Lizenz gehört nun nur zu diesem Rechner!

Wenn Sie die Datenrettung durchgeführt haben, können Sie die Vollversion von O&O Disk-Recovery auf diesem Rechner installieren und auch verwenden. Bitte beachten Sie, dass eine Verwendung auf einem anderen Rechner nicht gestattet ist und gegen den Lizenzvertrag verstößt. Wenn Sie O&O DiskRecovery auf weiteren Rechnern einsetzen wollen, so können Sie kostengünstige Mehrbenutzerlizenzen erwerben. Unser Vertrieb informiert Sie gerne kostenlos und unverbindlich!

# Erstellen des Notfalldatenträgers

# $\triangleq$  Hinweis:

Als Notfalldatenträger kann ein beliebiges unter Windows erkannter Datenträger mit der Kapazität von mindestens 2 MB verwendet werden: ein USB-Stick, externe Festplatte, Speicherkarte usw. Die Kapazität der Diskette (1.44MB) ist für O&O Instant-DiskRecovery nicht ausreichend!

Um einen O&O InstantDiskRecovery-Datenträger zu erstellen, starten Sie den O&O Instant-DiskRecovery-Assistenten über den Eintrag im Startmenü. Befolgen Sie die Anweisungen des Assistenten.

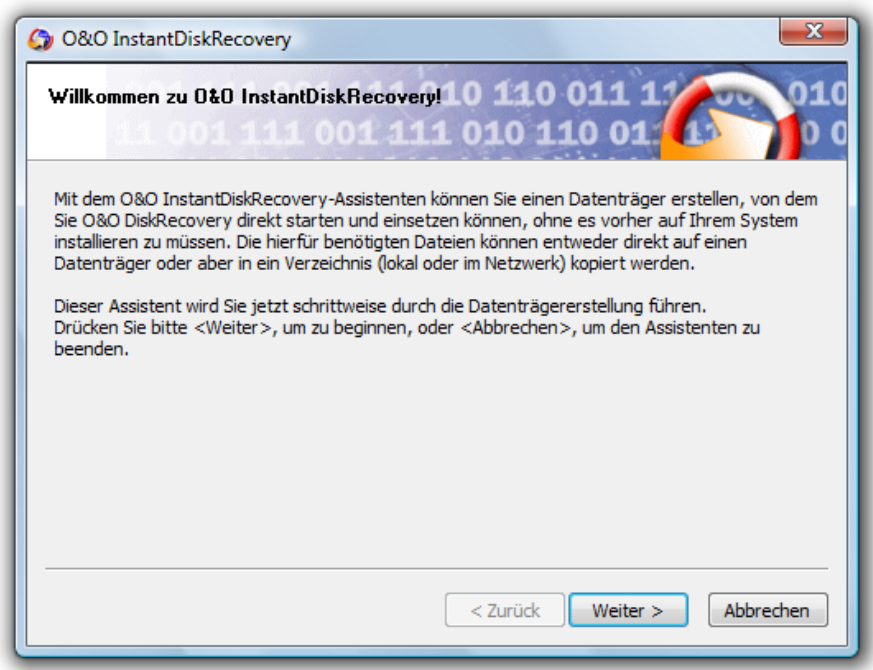

#### O&O InstantDiskRecovery-Assistent

Zunächst müssen Sie das Ziel wählen, dies kann ein Laufwerk oder ein Ordner (lokal auf Ihrem Rechner oder im Netzwerk) sein. Benutzen Sie dabei den Button Durchsuchen für die Auswahl.

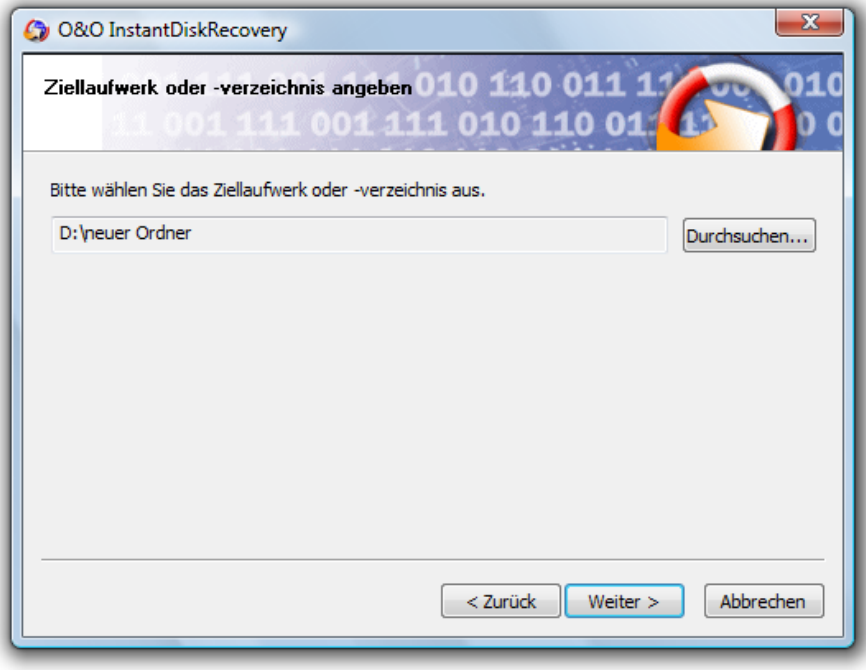

Ziellaufwerk oder -verzeichnis auswählen

Anschließend wählen Sie die Quelle der Dateien aus. Sie haben hier die Möglichkeit, entweder den Installationsordner von O&O DiskRecovery oder aber die Installationsdatei "O&O DiskRecovery.msi" anzugeben.

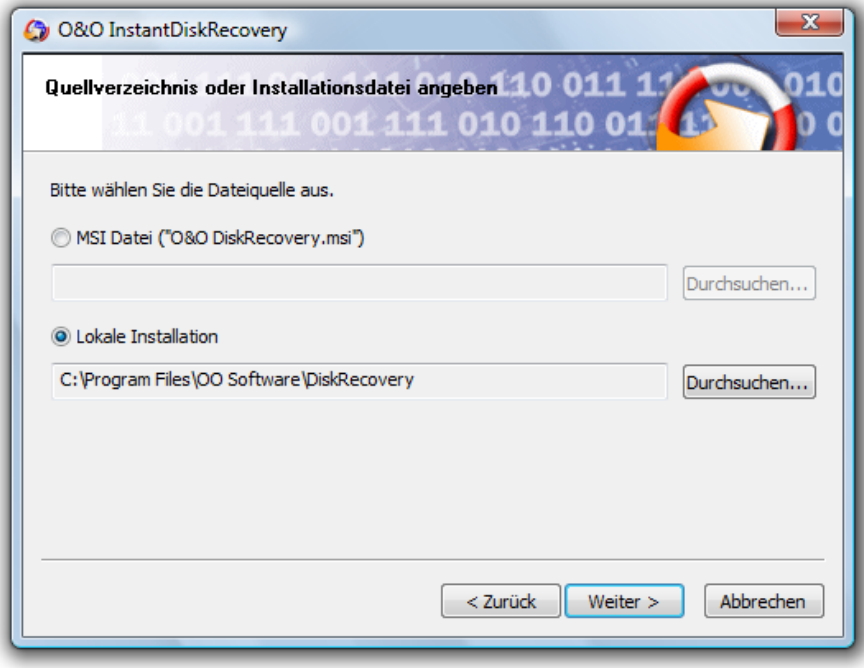

Quellverzeichnis für O&O DiskRecovery auswählen

Überprüfen Sie Ihre gewählten Einstellungen, legen Sie, wenn der Assistent Sie hierzu auffordert, einen Datenträger in das entsprechende Laufwerk ein und starten Sie den Kopiervorgang. Nach Abschluss des Kopiervorgangs können Sie O&O InstantDiskRecovery einsetzen.

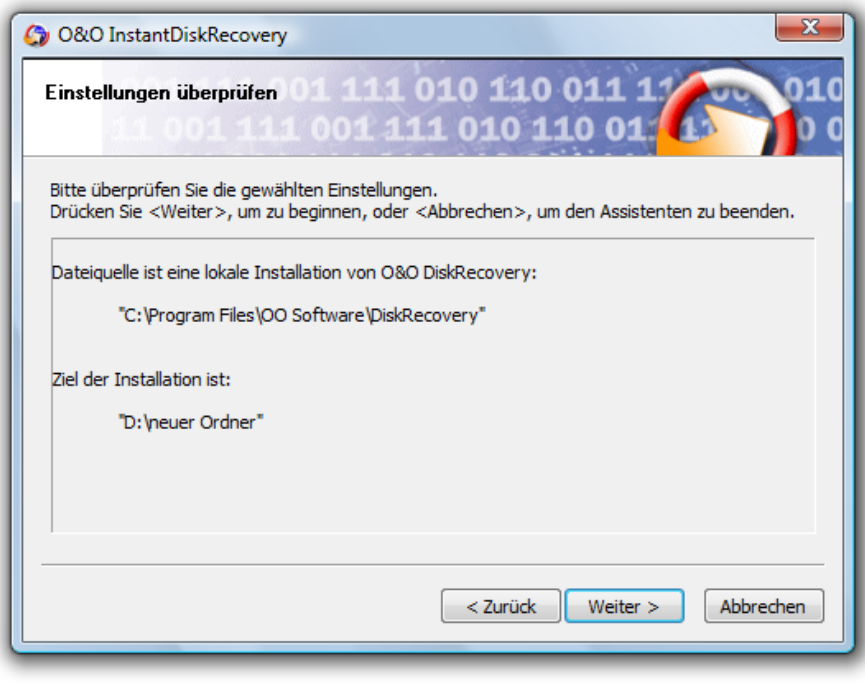

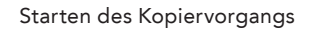

 Tipp:

Sie können als Zielverzeichnis auch ein Netzlaufwerk oder einen USB-Stick wählen, sofern sie von dem Rechner, auf dem Sie O&O InstantDiskRecovery einsetzen wollen, darauf zugreifen können.

# O&O InstantDiskRecovery starten und benutzen

Auf dem Notfalldatenträger finden Sie die Datei OODSKREC.EXE. Starten Sie diese durch Doppelklick. Es erscheint der Registrierungsdialog von O&O DiskRecovery. Geben Sie hier Ihre Lizenz ein und fahren Sie fort.

Bitte beachten Sie, dass die Lizenz auf dem Rechner nicht gespeichert wird. Dies könnte wichtige Daten überschreiben. Deshalb muss die Lizenz bei jedem Start erneut eingegeben werden.

Nach erfolgreicher Registrierung erscheint die Hauptansicht von O&O DiskRecovery. Sie können nun sämtliche Funktionen von O&O DiskRecovery benutzen. Weitere Informationen hierzu finden Sie im Abschnitt "Benutzung von O&O DiskRecovery".

# **Support und Kontakt**

# Technischer Support

Um Näheres über O&O DiskRecovery zu erfahren, besuchen Sie bitte unsere Website www.oo-software.com, die Ihnen die neuesten Informationen über die Weiterentwicklungen unserer Produkte liefert. Es gibt ebenfalls regelmäßig aktualisierte FAQs, welche Hilfestellungen für die häufigsten Fragen und Problemstellungen betreffs unserer Produkte bieten.

Alle registrierten Kunden erhalten ab dem Registrierungsdatum 90 Tage lang kostenfreien Installations- und Produktsupport. Vergessen Sie bitte nicht, Ihren Registrierungscode anzugeben, wenn Sie sich an unseren Support wenden.

Bitte lesen Sie die häufig gestellten Fragen (FAQ) auf unserer Website (siehe unten), bevor Sie sich an unseren Support wenden. Vielleicht gibt es dort schon eine Antwort für Ihr spezielles Problem.

# Autorisierte Vertriebspartner

Für alle Fragen rund um die Lizenzierung und den Erwerb unserer Softwareprodukte stehen Ihnen autorisierte Vertriebspartner in über 30 Ländern mit Rat und Tat zur Seite. Namen und Anschriften unserer Partner finden Sie auf unserer Website im Bestellen-Bereich. Gerne nennen wir Ihnen einen autorisierten Partner in Ihrer Nähe.

O&O Software GmbH Am Borsigturm 48 13507 Berlin Deutschland

- Tel +49 (0)30 4303 4303 Fax +49 (0)30 4303 4399
- E-Mail info@oo-software.com sales@oo-software.com Web www.oo-software.com

# WICHTIG - BITTE SORGFÄLTIG LESEN

Dieser Endbenutzer-Lizenzvertrag ist ein rechtsgültiger Vertrag zwischen Ihnen (entweder als natürlicher oder juristischer Person) und der Firma O&O Software GmbH für das bezeichnete Softwareprodukt. Indem Sie das Softwareprodukt installieren erklären Sie sich mit allen Bestimmungen dieses Lizenzvertrags einverstanden.

Falls Sie den Bestimmungen dieses Lizenzvertrags nicht zustimmen, sind Sie nicht berechtigt, das Softwareprodukt zu installieren oder zu verwenden. Sie können in diesem Fall das Softwareprodukt gegen volle Rückerstattung des Kaufpreises zusammen mit einer Kopie der Rechnung/Quittung an O&O oder an den Händler, von dem das Produkt bezogen wurde, zurückgeben.

Das Softwareprodukt wird sowohl durch Urheberrechtsgesetze und internationale Urheberrechtsverträge geschützt als auch durch andere Gesetze und Vereinbarungen über geistiges Eigentum.

#### 1. Vertragsgegenstand

Gegenstand des Vertrages ist das auf dem Datenträger aufgezeichnete Computerprogramm, die Programmbeschreibung und Bedienungsanleitung sowie sonstiges zugehöriges schriftliches Material. Sie werden im Folgenden auch als Software bezeichnet. O&O macht darauf aufmerksam, dass es nach dem Stand der Technik nicht möglich ist, Computersoftware so zu erstellen, dass sie in allen Anwendungen und Kombinationen fehlerfrei arbeitet. Gegenstand des Vertrages ist daher nur eine Software, die im Sinne der Programmbeschreibung und der Benutzeranleitung grundsätzlich brauchbar ist.

#### 2. Lizenzgewährung

O&O gewährt Ihnen für die Dauer dieses Vertrages das einfache, nicht ausschließliche und persönliche Recht (im Folgenden auch als Lizenz bezeichnet), die Kopie der Software auf einem einzelnen Computer zu benutzen. Das wiederholte Nutzen auf verschiedenen Rechnern (Floating License) ist nicht zulässig, sofern es nicht nachfolgend explizit gestattet wird.

Das vorliegende Produkt darf nur entsprechend der erworbenen Lizenz eingesetzt werden. Folgende Lizenzformen existieren für die O&O DiskRecovery 4:

- (a) O&O DiskRecovery 4 Personal Edition Sie sind berechtigt, das Softwareprodukt auf nur einem Rechner einzusetzen. In dem Softwareprodukt können weitere Einschränkungen wirksam sein. Diese entnehmen Sie bitte der zugehörigen Produktbeschreibung.
- (b) O&O DiskRecovery 4 Admin Edition Sie sind berechtigt, das Softwareprodukt auf allen Rechnern einzusetzen, die a) sich im Besitz des Unternehmens (juristische Person oder natürliche Person(en) bei Personengesellschaften) des Lizenznehmers befinden und b) sich an einem physischen Standort befinden. Diese Lizenz ist an eine natürliche Person gebunden und nicht übertragbar, sofern es sich nicht um eine dauerhafte Übertragung gemäß Abschnitt 3 handelt.

#### (c) O&O DiskRecovery 4 Tech Edition

Sie sind berechtigt, das Softwareprodukt auf allen Rechnern einzusetzen. Dazu zählen auch Rechner, die nicht zum Unternehmen des Lizenznehmers gehören (sog. Servicetechniker-Lizenz). Diese Lizenz ist an eine natürliche Person gebunden und nicht übertragbar, sofern es sich nicht um eine dauerhafte Übertragung gemäß Abschnitt 3 handelt.

#### 3. Beschreibung weiterer Rechte und Einschränkungen

Dem Lizenznehmer ist untersagt,

- a) ohne vorherige schriftliche Einwilligung von O&O die Software oder das zugehörige schriftliche Material an einen Dritten zu übergeben oder einem Dritten zugänglich zu machen.
- b) die Software von einem Computer über ein Netz oder einen Datenübertragungskanal auf einen anderen Computer zu übertragen.
- c) ohne vorherige schriftliche Einwilligung von O&O die Software abzuändern, zu übersetzen, zurückzuentwickeln, zu dekompilieren oder zu disassemblieren.
- d) von der Software abgeleitete Werke zu erstellen oder das schriftliche Material zu vervielfältigen, es zu übersetzen oder abzuändern oder vom schriftlichen Material abgeleitete Werke zu erstellen.

Dem Lizenznehmer ist erlaubt, alle Rechte aus diesem Lizenzvertrag auf Dauer zu übertragen, vorausgesetzt, der Empfänger stimmt allen Bestimmungen dieses Lizenzvertrags zu. Der Lizenznehmer ist verpflichtet, die Software nur in Übereinstimmung mit allen anwendbaren Gesetzen zu verwenden.

#### 4. Inhaberschaft an Rechten

Sie erhalten mit dem Erwerb des Produktes nur Eigentum an dem körperlichen Datenträger, auf dem die Software aufgezeichnet ist. Ein Erwerb von Rechten an der Software selbst ist damit nicht verbunden. O&O behält sich insbesondere alle Veröffentlichungs-, Vervielfältigungs-, Bearbeitungs- und Verwertungsrechte an der Software vor.

#### 5. Vervielfältigung

Die Software und das zugehörige schriftliche Material sind urheberrechtlich geschützt. Soweit die Software nicht mit einem Schreibschutz versehen ist, ist Ihnen das Anfertigen von einer Sicherheitskopie nur zu Sicherungszwecken erlaubt. Sie sind verpflichtet, auf der Sicherheitskopie den Urheberschutzvermerk von O&O anzubringen bzw. ihn darin aufzunehmen. Ein in der Software vorhandener Urheberrechtsvermerk sowie in ihn aufgenommene Registrierungsnummern dürfen nicht entfernt werden. Es ist ausdrücklich verboten, die Software wie auch das schriftliche Material ganz oder teilweise in ursprünglicher oder abgeänderter Form oder in mit anderer Software zusammen gemischter oder in anderer Software eingeschlossener Form zu kopieren oder anders zu vervielfältigen.

#### 6. Übertragung des Benutzungsrechtes

Das Recht zur Benutzung der Software kann nur mit vorheriger schriftlicher Einwilligung von O&O und nur unter den Bedingungen dieses Vertrages an einen Dritten übertragen werden. Verschenken, Vermietung und Verleih der Software sind ausdrücklich untersagt.

#### 7. Dauer des Vertrages

Der Vertrag läuft auf unbestimmte Zeit. Das Recht des Lizenznehmers zur Benutzung der Software erlischt automatisch ohne Kündigung, wenn er eine Bedingung dieses Vertrages verletzt. Bei Beendigung des Nutzungsrechtes ist er verpflichtet, die Originaldatenträger sowie alle Kopien der Software einschließlich etwaiger abgeänderter Exemplare sowie das schriftliche Material zu vernichten.

#### 8. Schadenersatz bei Vertragsverletzung

O&O macht darauf aufmerksam, dass Sie für alle Schäden aufgrund von Urheberrechtsverletzungen haften, die O&O aus einer Verletzung dieser Vertragsbestimmungen durch Sie entstehen.

#### 9. Änderungen und Aktualisierungen

O&O ist berechtigt, Aktualisierungen der Software nach eigenem Ermessen zu erstellen. O&O ist nicht verpflichtet, Aktualisierungen des Programms solchen Lizenznehmern zur Verfügung zu stellen, die die Registrierungskarte nicht unterzeichnet an O&O zurückgesandt oder die Aktualisierungsgebühr nicht bezahlt haben.

#### 10. Gewährleistung und Haftung von O&O

- a) O&O gewährleistet gegenüber dem ursprünglichen Lizenznehmer, dass zum Zeitpunkt der Übergabe der Datenträger, auf dem die Software aufgezeichnet ist, und die mit der Software zusammen ausgelieferte Hardware unter normalen Betriebsbedingungen und bei normaler Instandhaltung in Materialausführung fehlerfrei sind.
- b) Sollte der Datenträger fehlerhaft sein, so kann der Erwerber Ersatzlieferung während der Gewährleistungszeit von 24 Monaten ab Lieferung verlangen. Er muss dazu den Datenträger einschließlich der Sicherheitskopie und des schriftlichen Materials und einer Kopie der Rechnung/Quittung an O&O oder an den Händler, von dem das Produkt bezogen wurde, zurückgeben.
- c) Wird ein Fehler im Sinne von Ziffer 10 b nicht innerhalb einer angemessenen Frist durch eine Ersatzlieferung behoben, so kann der Erwerber nach seiner Wahl Herabsetzung des Kaufpreises oder Rückgängigmachung des Vertrages verlangen.
- d) Aus den vorstehend und unter 1 genannten Gründen übernimmt O&O keine Haftung für die Fehlerfreiheit der Software. Insbesondere übernimmt O&O keine Gewähr dafür, dass die Software den Anforderungen und Zwecken des Erwerbers genügt oder mit anderen von ihm ausgewählten Programmen zusammenarbeitet. Die Verantwortung für die richtige Auswahl und die Folgen der Benutzung der Software sowie der damit beabsichtigten oder erzielten Ergebnisse trägt der Erwerber. Das Gleiche gilt für das die Software begleitende schriftliche Material. Ist die Software nicht im Sinne von 1 grundsätzlich brauchbar, so hat der Erwerber das Recht, den Vertrag rückgängig zu machen. Das gleiche Recht hat O&O, wenn die Herstellung im Sinne von 1 brauchbarer Software mit angemessenem Aufwand nicht möglich ist.
- e) O&O haftet nicht für Schäden, es sei denn, dass ein Schaden durch Vorsatz oder grobe Fahrlässigkeit seitens O&O verursacht worden ist. Gegenüber Kaufleuten wird auch eine Haftung für grobe Fahrlässigkeit ausgeschlossen. Eine Haftung wegen eventuell von O&O zugesicherten Eigenschaften bleibt unberührt. Eine Haftung für Mangelfolgeschäden, die nicht von der Zusicherung umfasst sind, ist ausgeschlossen.

#### 11. Zuständigkeit

Ist der Lizenznehmer Vollkaufmann, so wird auf diesem Vertrag das Recht in der Bundesrepublik Deutschland angewendet. In diesem Fall ist weiter die Zuständigkeit der in der Bundesrepublik Deutschland gelegenen Land- und Bundesgerichte vereinbart.

Falls Sie Fragen zu dem O&O Software Lizenzvertrag haben oder O&O ansprechen wollen, wenden Sie sich bitte an die O&O Software GmbH.

O&O Software GmbH Am Borsigturm 48 13507 Berlin Deutschland

- Tel +49 (0)30 4303 4303 Fax +49 (0)30 4303 4399
- E-Mail info@oo-software.com sales@oo-software.com<br>Web www.oo-software.com Web www.oo-software.com